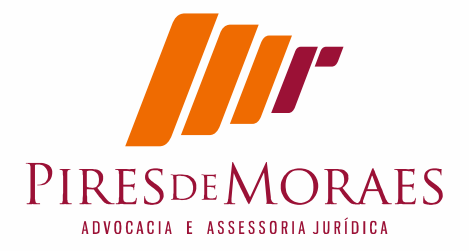

### Sou Advogado e Instalei PJE no Linux

Relato da Minha experiência com sucesso como advogado configurando certificação digital no Linux para PJe.

#### Marcos Antonio Pires de Moraes

Especialista em Direito Previdenciário E direito publico. Com Assessoria a Município e Fundo de Previdência Especialista direito Empresarial pela Universidade Federal de Juiz de Fora e Estácio de Sá, Juiz de fora/MG, Brasil. Foi Professor de Direito Processual do Trabalho e Civel nos cursos graduação Fadileste. Foi Analista de Sistemas Plínio pela FIA-USP e Administrador da Rede Ministério do Trabalho em 1997 Programador de Computadores pela DCC-UFMG Presidente do Conselho Fiscal do Fundo de Pensão OABPrev MG. Graduado em Direito pela UFMG/MG, Brasil. Email: mamp@piresdemoraes.com.br

Palavras chaves: instalação Pj-e Linux; Instalação PJ-office no Linux; instalação certificado digital no Linux. Instalação de certificado digital assinatura eletrônica Firefox Linux

## **Resumo:**

Trata-se do artigo de instalação do Peje para sistema operacional Linux. Contem rotinas de instalação do Java no Linux e testando sua eficiência, instala o dispositivo de Token de Assinatura digital, e cadeia de certificados da ICP-Brasil e certificados específicos da Justiça Brasileira. Informa como efetuar a instalação especifica dentro do Firefox da cadeia de certificados e do Token. Realiza testes dos certificados digital e também testes nos ambientes jurídicos. Relata opção de instalação do PJ-Office. Procedimentos e rotinas para Linux mas que podem inclusive ser realizadas no Sistema Windows quando for Firefox e cadeia de certificados. C

# **Índice:**

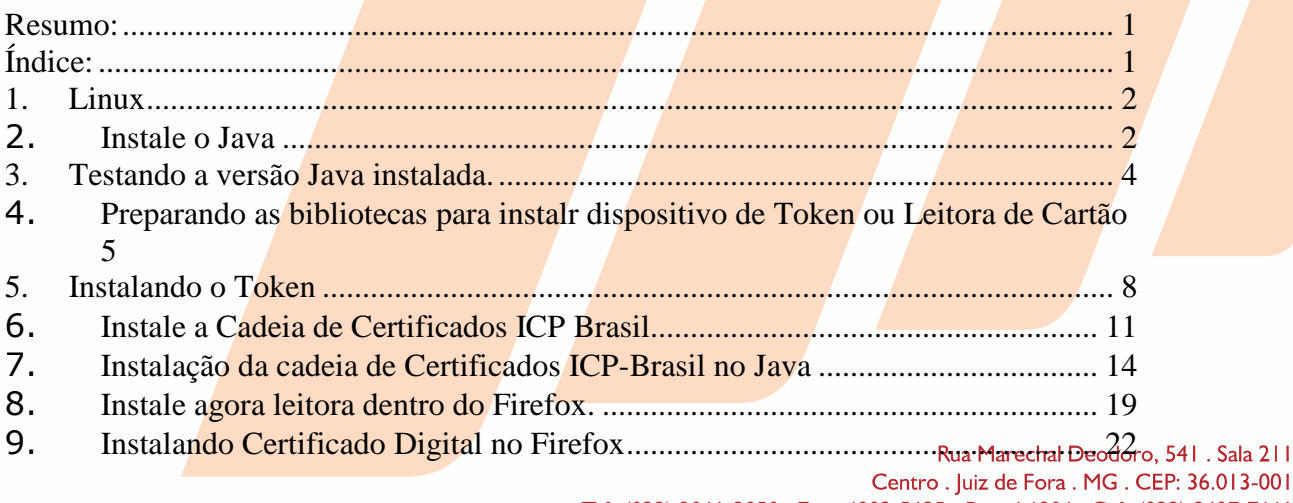

Tel: (032) 3061-2050. Fax: 4003-5625 - Ramal 6906. Cel: (032) 8407-7661 MSN e Email: mamp@oabmg.org.br . www.piresdemores.com

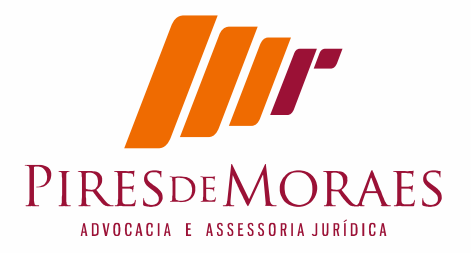

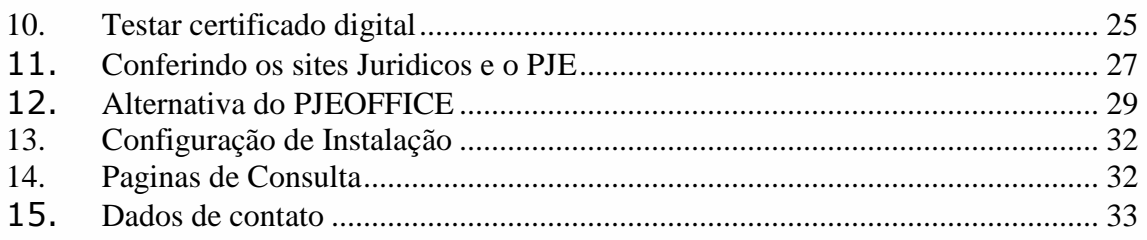

## **1. Linux**

Comecei do zero e foquei em instalar a Certificação digital e testar nos principais tribunais.

Para evitar que ao tentar instalar certificação digital no Linux mas não funcionasse por outro aplicativo ou tentativa frustrada deixando bibliotecas que pudesse colidir, decidi instalar uma versão do Zero, limpa antes de qualquer coisa. Instalei uma versão nova do zero.

Inicialmente baixei a ultima versão do Ubuntu 16.04 Desktop. Teste na 12.04 também, funcionou em ambos, mas versão 16.04 se comportou muito melhor.

Instalado o Ubuntu, procedi logo a instalação do Java antes de fazer qualquer coisa. (não sou fã do Ubuntu, prefiro Suse ou Debian (Fedora), mas optei Ubuntu por ser versão do Linux adotado pelo governo para configurar o certificado digital).

Quero deixa observação importante, precisa instalar o Linux seguinte seqüência:

Pode colocar o token ou Leitora de Cartão que não interfere na instalação no Linux.

Para preparar Linux para certificado digital primeiro instalei o Java

## **2. Instale o Java**

Não Instale pelo sistema Gráfico. Use modo terminal. Marechal Deodoro, 541 . Sala 211 Centro . Juiz de Fora . MG . CEP: 36.013-001 Tel: (032) 3061-2050 . Fax: 4003-5625 - Ramal 6906 . Cel: (032) 8407-7661 MSN e Email: mamp@oabmg.org.br . www.piresdemores.com

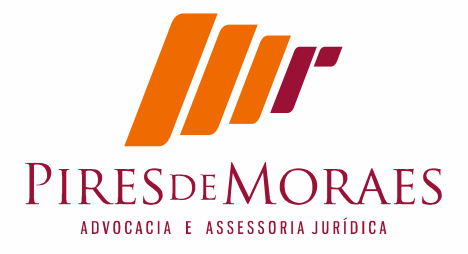

Todas tentativas de instalar o Java via gráfica não tiveram sucesso real na hora de fazer reconhecer no Firefox. Sugiro usar o terminal.

Então vá no modo terminal e entre modo superusuario: (Para iniciantes no Linux quando coloco # é só para representar o cursos, você não digita #).

#sudo su [digite a senha]

Entrando no modo root instale o Java todos os aplicativos vão solicitar.

# sudo add-apt-repository ppa:webupd8team/java

# sudo apt-get update

# sudo apt-get install oracle-java8-installer oracle-java8-set-default # sudo apt-get update

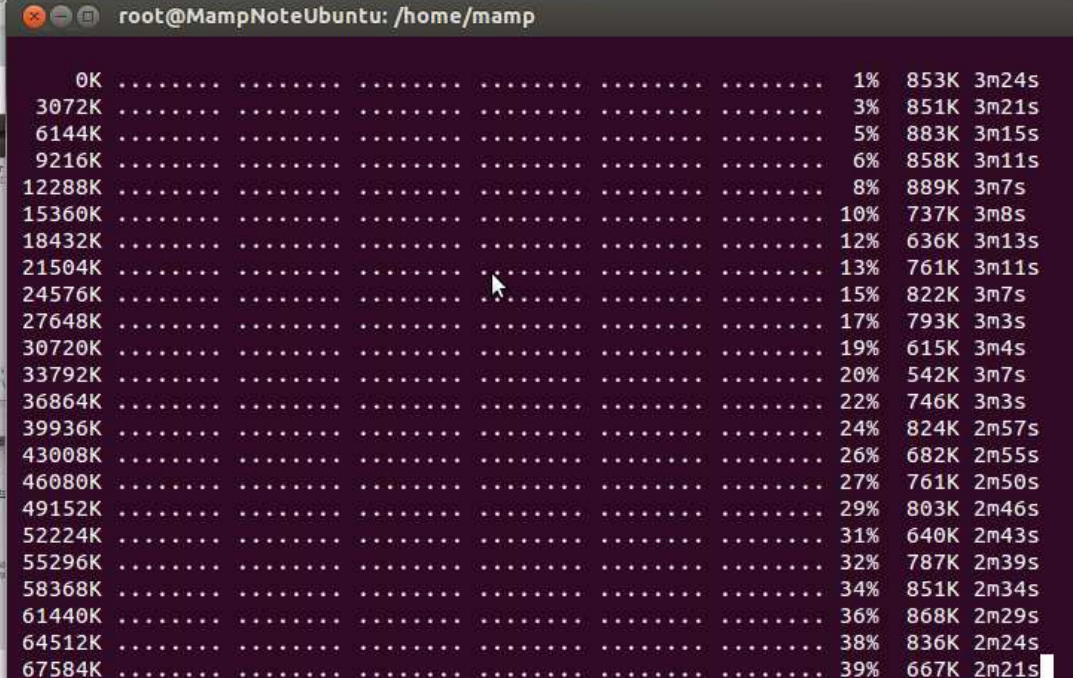

Uma diga importante. Eu só consegui diferenciar a instalação do Java somente depois que atualizei o sistema não apenas com update acima. Isto fez toda a diferença de qualquer outro artigo.

Então digite: sudo apt-get upgrade

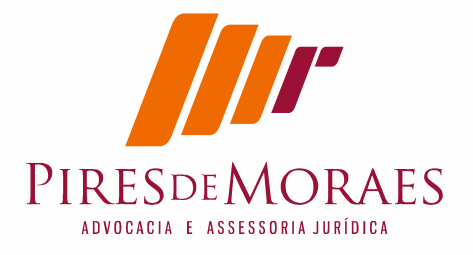

mesmo assim, vai precisar reiniciar o Linux. De reboot.

## **3. Testando a versão Java instalada.**

Apos feita a instalação teste o Java, vai no site do java e faca o teste:

http://java.com/en/download/installed8.jsp

Verifique a instalação # java -version

Quando você faz o teste via terminal ele só vai verificar se sua maquina está com java, mas não significa que navegador rode o java.

ou vá para o navegador Firefox e faça o teste:

http://java.com/en/download/installed8.jsp

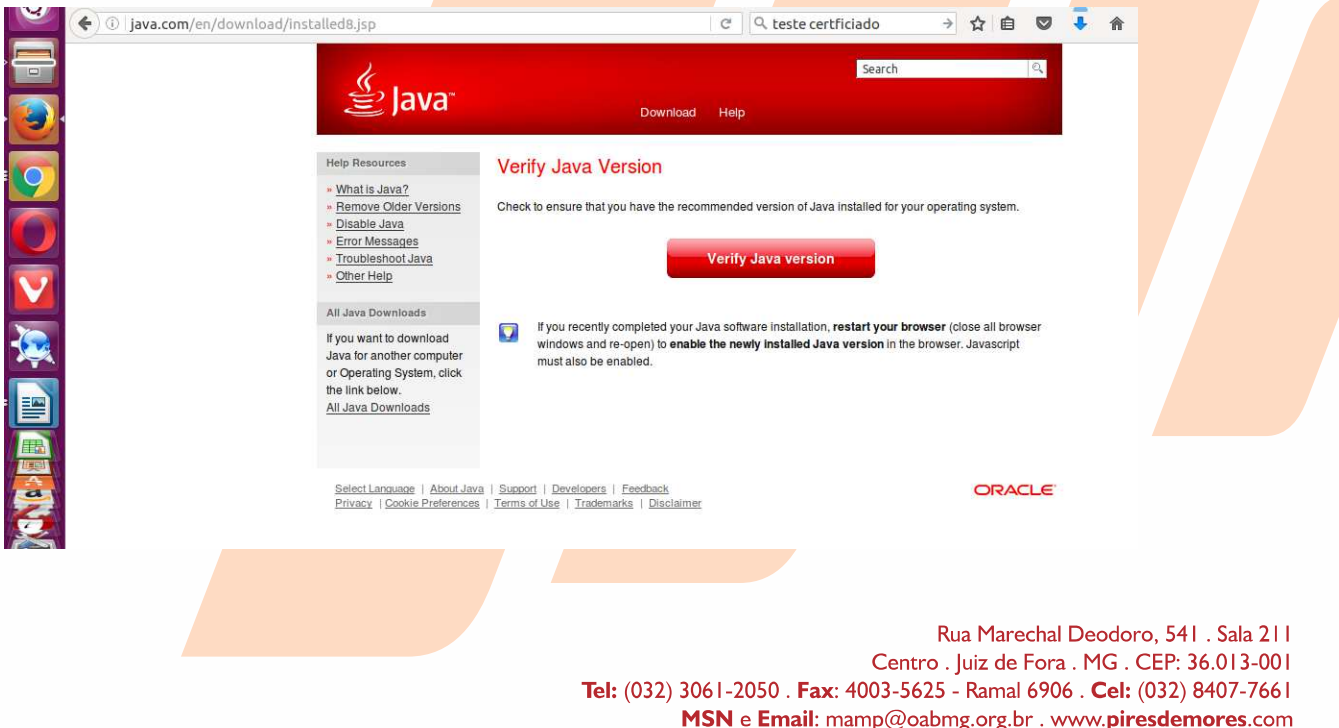

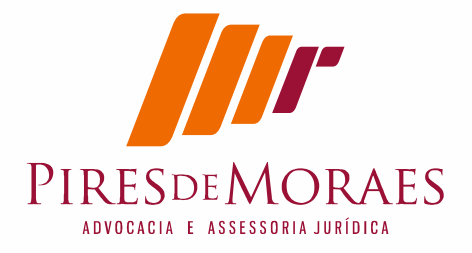

**Importante que não faça teste do Java pelo navegar ainda, precisa configurar o Java dentro do Firefox para depois testar graficamente.** O Linux instala dentro do sistema o Java mas o navegador precisa ser ativado do plug-in que esta ativo no sistema. Não é automático.

### **Caso de duvidas no Java sugestão:**

https://www.java.com/pt\_BR/download/manual.jsp#linux **OU** https://www.java.com/pt\_BR/download/help/enable\_browser\_ubuntu .xml

No meu caso fiz o teste do zero e consegui instalar o Java da forma descrita e certifiquei instalação passo a passo descrita.

## **4. Preparando as bibliotecas para instalar dispositivo de Token ou Leitora de Cartão**

Neste momento instalar o software do Token no Linux, eu instalei do site da Valid

### http://www.validcertificadora.com.br/SafeSignLinux

Usei primeiramente o site oficial da Valid uns dos certificados digitais que uso no link, ele funcionou para os dois dispositivos que tenho:

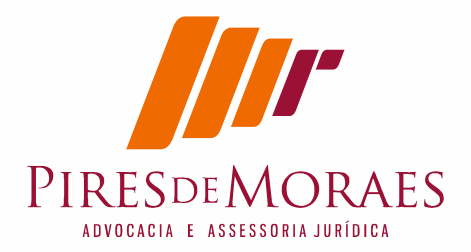

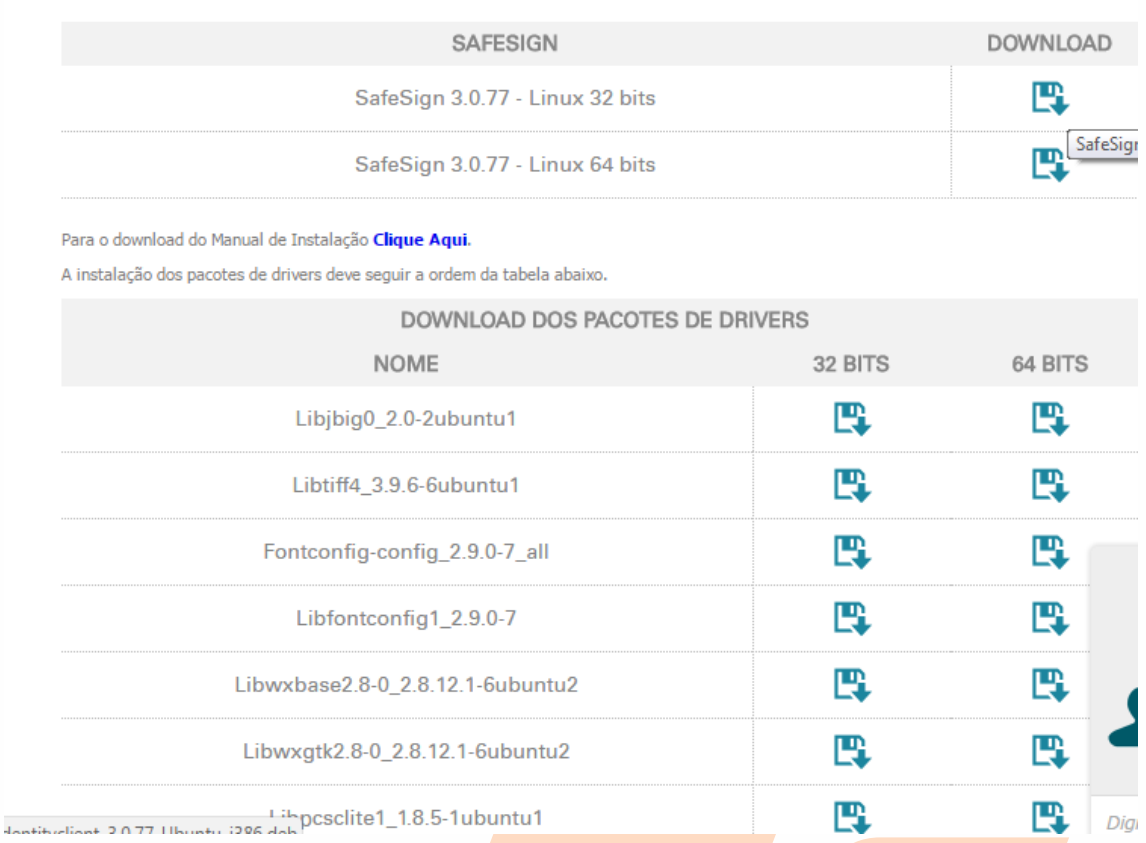

abaixe todos os arquivos de drives acima, um a um.

### Como dito, **Não clique duas vezes e instale pelo sistema Gráfico. Use modo terminal.**

Custei a entender que quando tentava usar o modo gráfico da central clicando duas vezes, não funcionava e pior, não explique porque, não conseguia mais instalar no modo gráfico. É o Ubuntu.

Deve fazer a baixar num diretório que no modo superusuario chegue lá.

Então entre no modo terminal e logue novamente no mudo superusuario, já disse antes no item 1:

#sudo su [digite a senha]

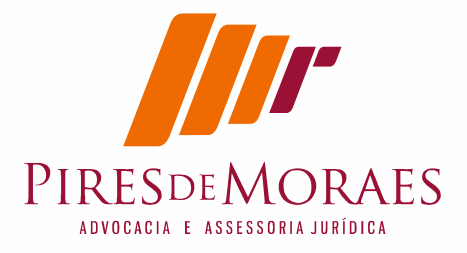

Importante que vc deixe um diretório somente com estes arquivos. eu fiz seguinte. Deixei no diretório Downloads mesmo e criei um diretório valid.

Vá no diretório onde baixou os arquivos da Valid. No meu caso como dito deixei no diretório valid, agora no terminal vai ate lá.

#cd  $\setminus$ #cd \Downlods\Valid

Geralmente eu abaixo no direito Downloads

digite: cd Downloads

Importante no Linux letra maiúsculas e minúsculas são diferentes, então tem que acertar.

a seguir usei o comando para instalar.

# sudo dpkg -i \*.deb # apt-get update # apt-get upgrade

Dica para organizar: Por segurança ideal você mover par diretório separado para não misturar com outros pacotes deb.

No meu caso criei um diretório Valid e movi todos os pacotes para lá. Faça denovo # apt-get update

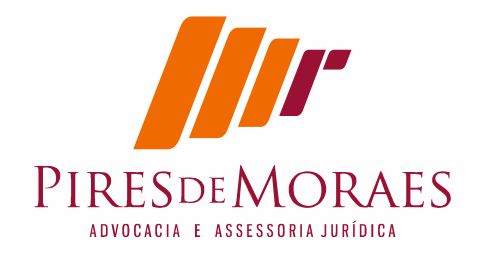

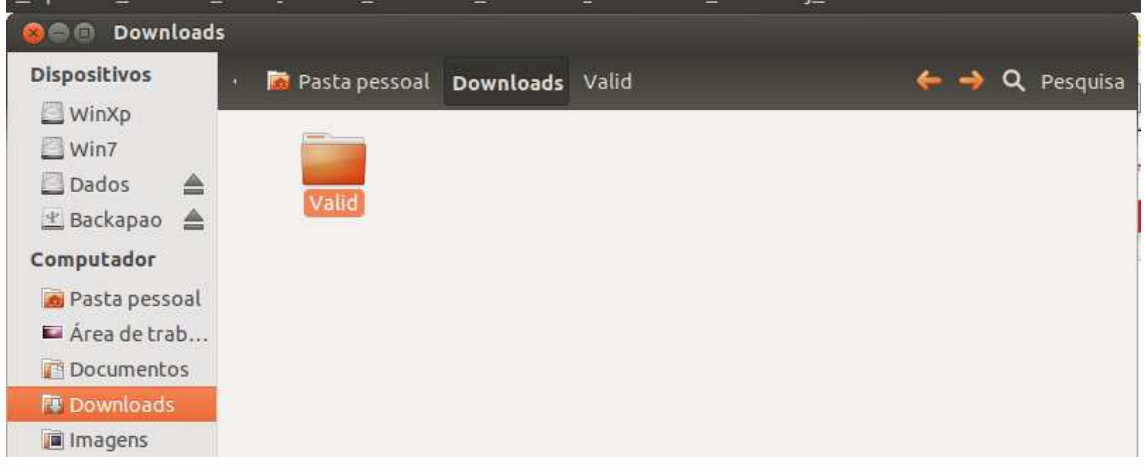

### **É importante, após faz atualização dos pacotes faça atualização do sistema:**

# apt-get upgrade

Feito isto vamos instalar o cliente do token: Apesar do Valid ter o cliente eu usei este especifico.

## **5. Instalando o Token**

64bits:

www.iti.gov.br/images/middlewares/safesignidentityclient 3.0.77-Ubuntu\_amd64.deb ou

32bits:

www.iti.gov.br/images/middlewares/safesignidentityclient 3.0.77-Ubuntu\_i386.deb

importante saber onde instalar o pacote, baixe no diretório e vá onde ele foi baixado.

No meu caso eu baixei no diretório Donwload mesmo, mas antes eu movi os arquivos anteriores.

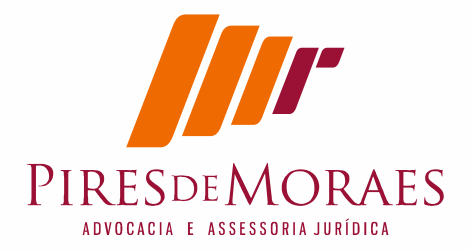

Se tiver aberto o terminal ainda, digite o comando listar arquivos e diretório.

 $#$  ls

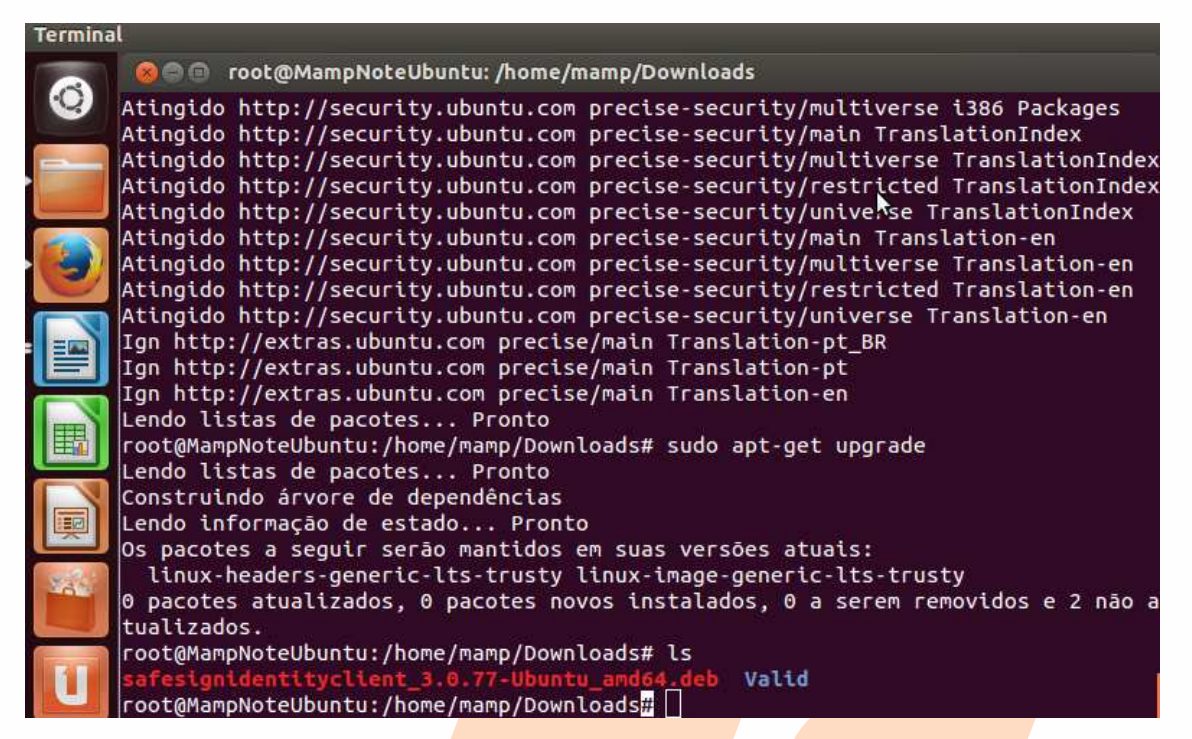

eu fiz isto para conferir o nome do arquivo que baixei.

Agora instalar o pacote.

# dpkg -i nome do pacote.deb

exemplo no caso de 64 bits: # dpkg -i safesignidentityclient 3.0.77-Ubuntu amd64.deb ou se só tiver este pacote. # dpkg -i \*.deb

Digite novamente ritual de atualização:

# apt-get update # apt-get upgrade

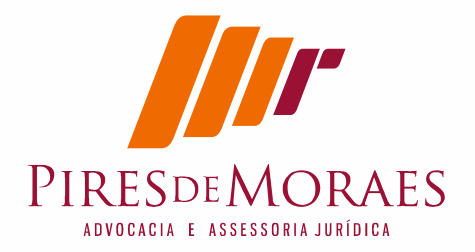

Instale a leitora # apt-get install pcsc-tools

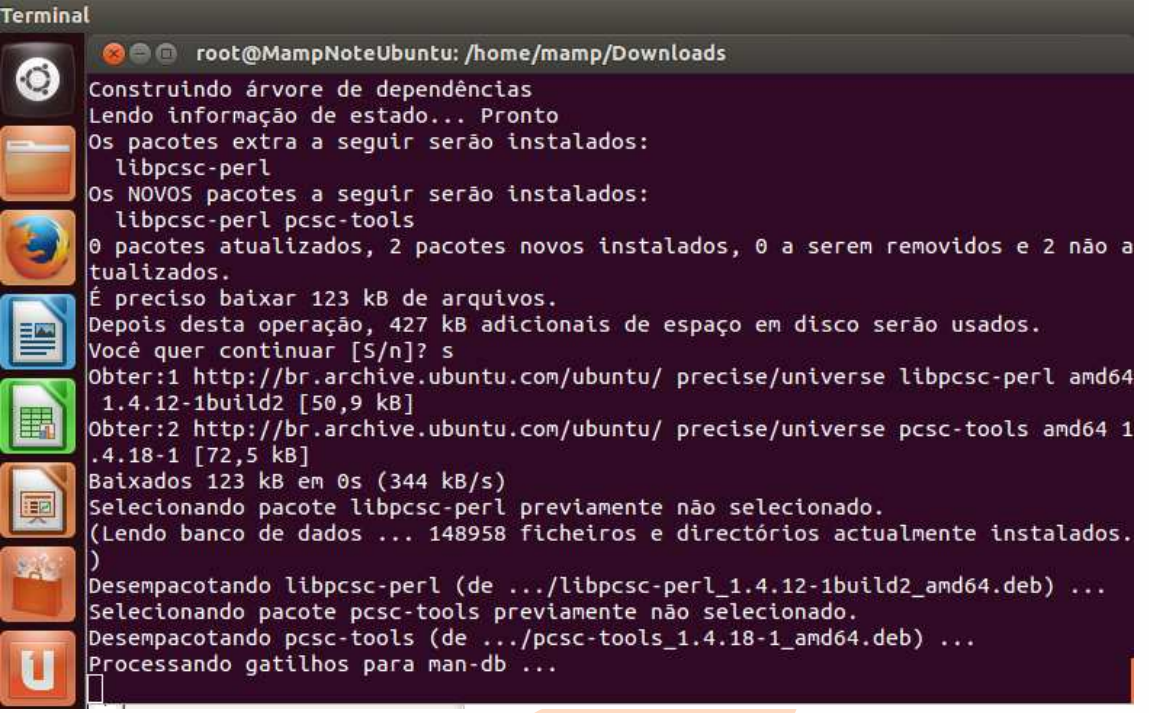

Teste sua leitora:

# pcsc\_scan

se aparecer scaneando e uma listagem de descrição do dispositivo é que deu certo.

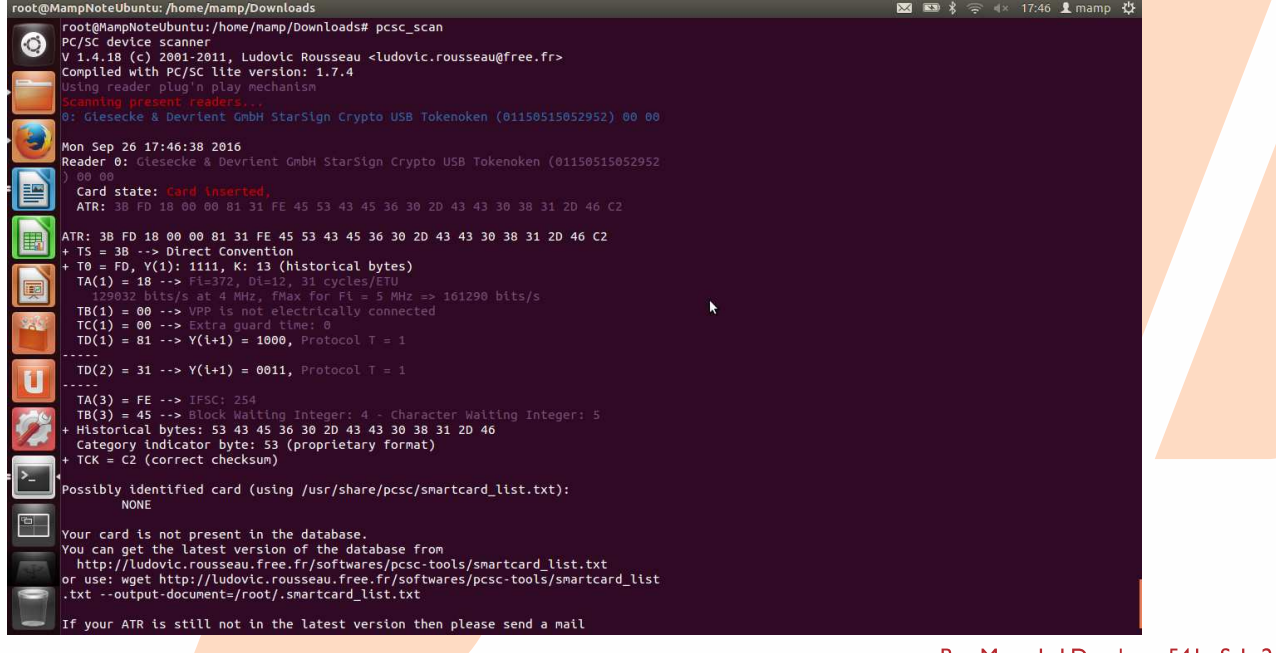

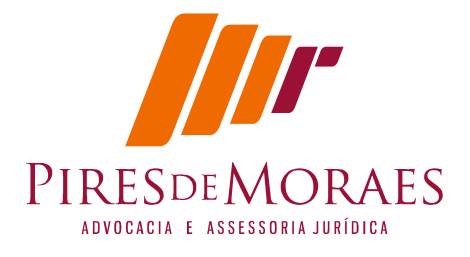

Tecle "control + C" senão ele não sai do teste. E vamos precisar ainda do terminal.

Esta foi minha experiência mas recebi contribuição do primeiro artigo no viva Linux que informou este link:

Realmente é o mais completo link que já vi de leitoras: https://site.solutinet.com.br/2015/manuais/instaladores

# **6. Instale a Cadeia de Certificados ICP Brasil**

Feito isto passe instalar as cadeias de certificados primeiro instalei da Valid e depois da ICP-BRASIL..

Valid

No site da valid, eu baixei um a um fui instalando.

http://www.validcertificadora.com.br/hierarquia

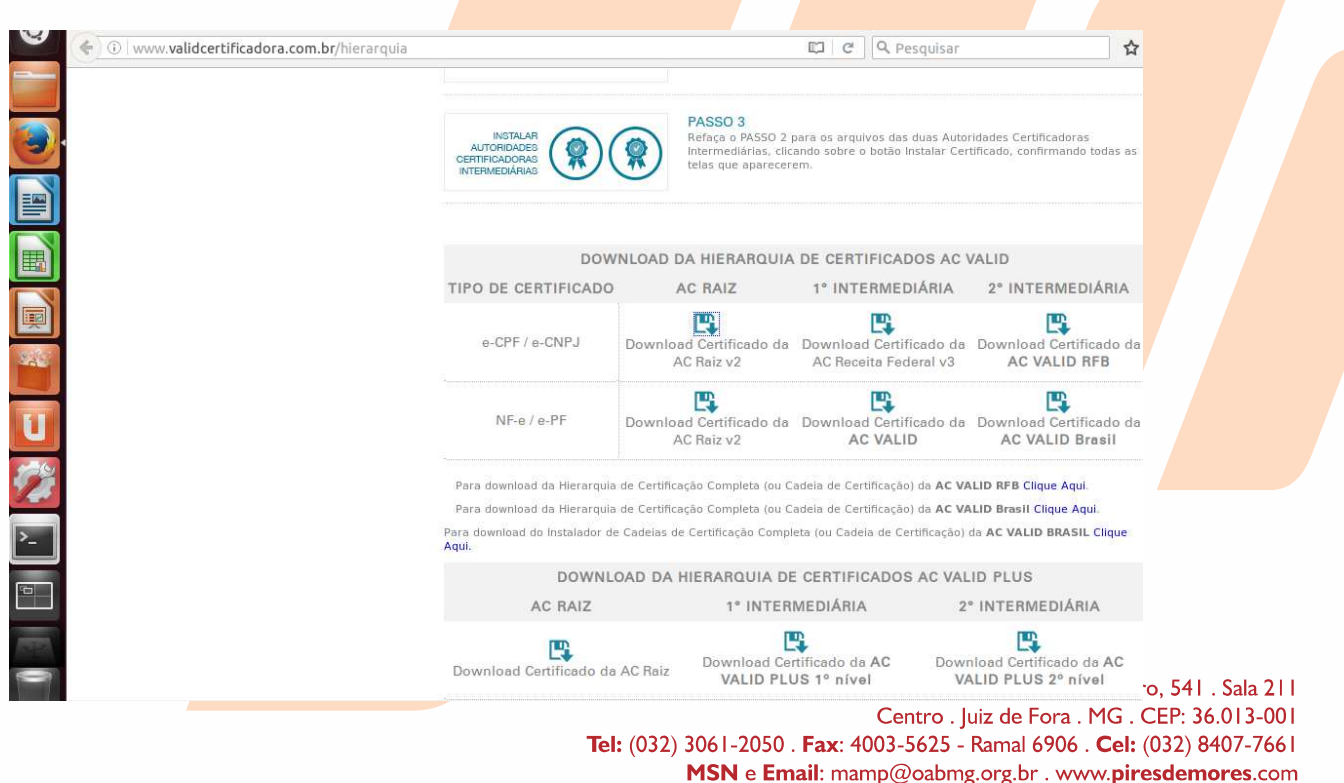

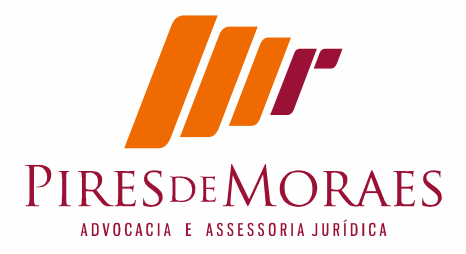

### Confirmei caixa de dialogo para cada certificado e confirmei um a um.

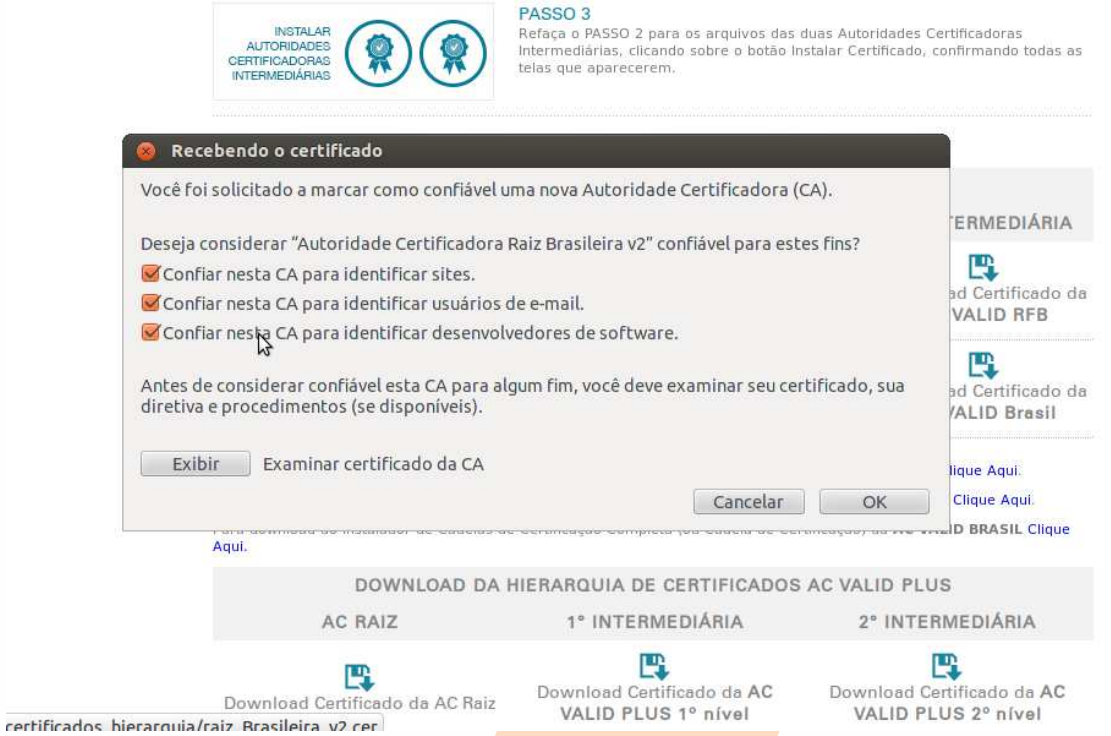

Faça todos no meu caso foram 7 certificados, porque o raiz basta uma vez. Não deixe de fazer o da justiça:

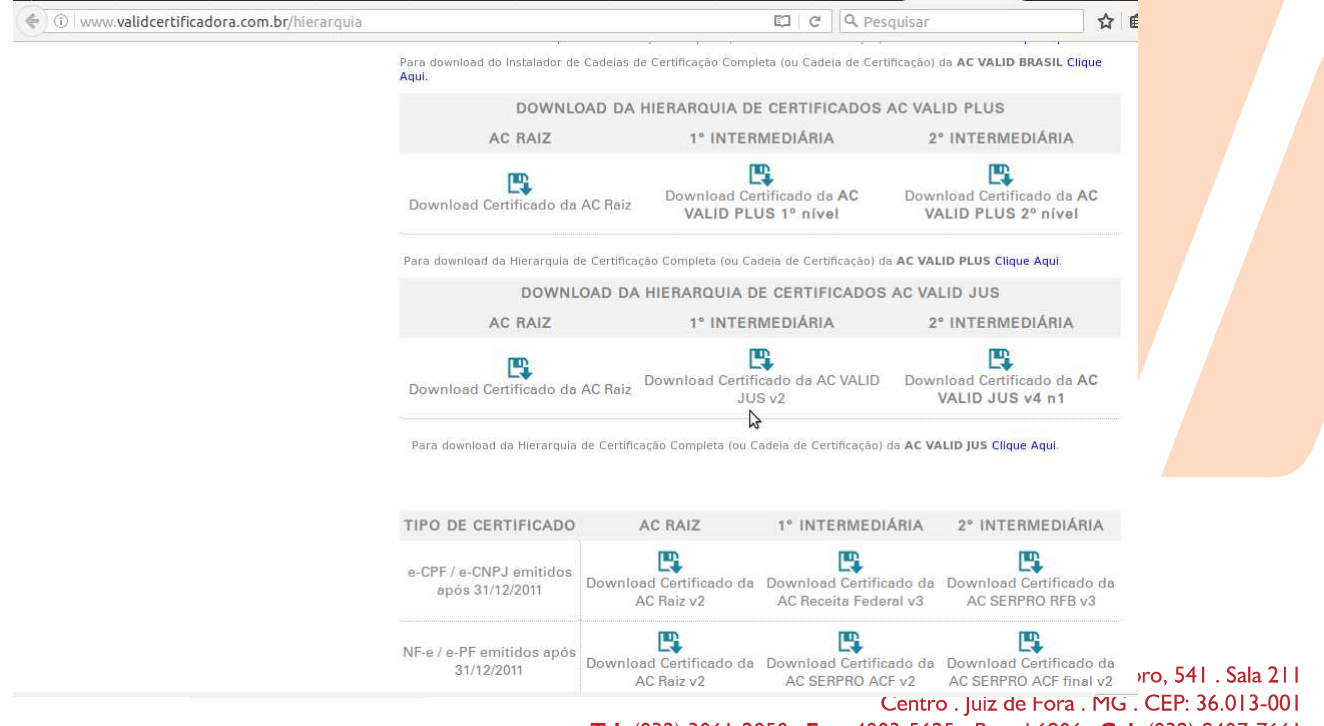

Tel: (032) 3061-2050 . Fax: 4003-5625 - Ramal 6906 . Cel: (032) 8407-7661 MSN e Email: mamp@oabmg.org.br . www.piresdemores.com

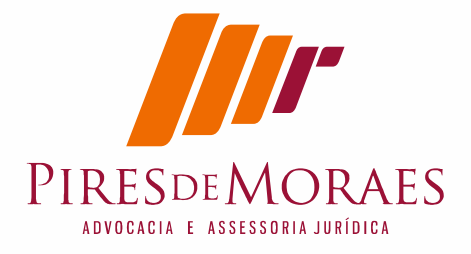

Vai no site da Valid onde tem certificados dos tribunais.

http://www.validcertificadora.com.br/hierarquia Não deixe de instalar os certificados dos tribunais

Agora faça da ICP-BRASIL

DA ICP-BRASIL Para instalar a cadeia de certificados vai no link: http://www.iti.gov.br/icp-brasil/certificados e clique no certificado um a um

ou neste link mais especifico: http://www.iti.gov.br/icp-brasil/certificados/188-atualizacao e busque a última atualização.

http://www.iti.gov.br/icp-brasil/certificados/188-atualizacao/4530 ac-raiz

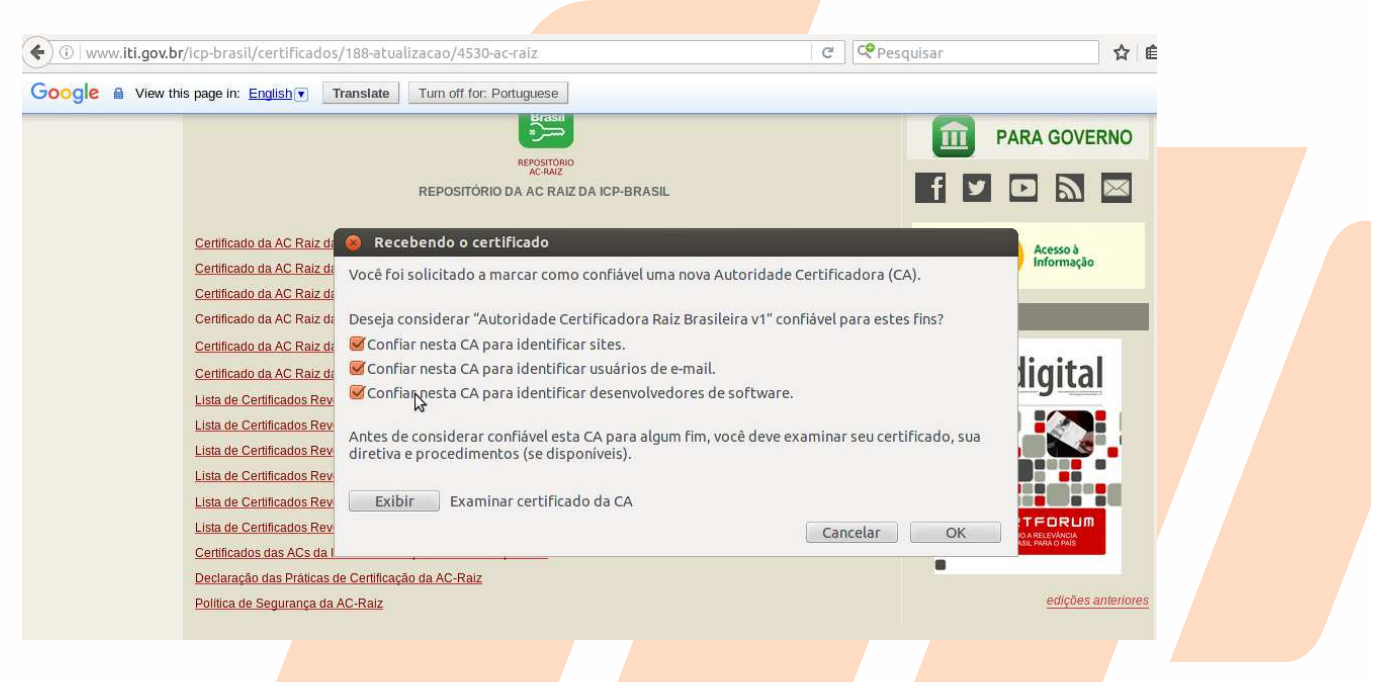

Faça o máximo de certificados que puder. Clique e cada certificado e instale.

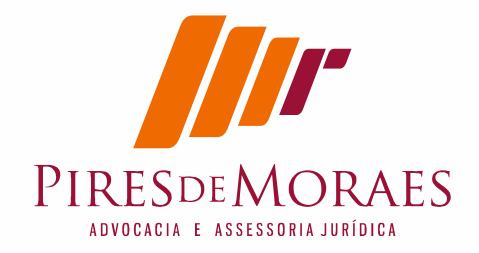

**AC-RAIZ** 3/11/2013 15:41

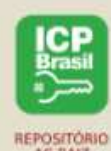

REPOSITÓRIO DA AC RAIZ DA ICP-BRASIL

Certificado da AC Raiz da ICP-Brasil - Expirado em 30/11/2011 Certificado da AC Raiz da ICP-Brasil v1 Certificado da AC Raiz da ICP-Brasil v2 Certificado da AC Raiz da ICP-Brasil v3 - Revogado em 26/02/2014 Certificado da AC Raiz da ICP-Brasil v4 Certificado da AC Raiz da ICP-Brasil v5 - Emitido em 02/03/2016 Lista de Certificados Revogados da AC-Raiz Lista de Certificados Revogados da AC-Raiz v1 - Emitida em 25/05/2016 - Próxima atualização em 23/08/2016 Lista de Certificados Revogados da AC-Raiz v2 - Emitida em 25/05/2016 - Próxima atualização em 23/08/2016 Lista de Certificados Revogados da AC-Raiz v3 - Emitida em 02/03/2016 - Próxima atualização em 21/06/2023 Lista de Certificados Revogados da AC-Raiz v4 - Emitida em 25/05/2016 - Próxima atualização em 23/08/2016 Lista de Certificados Revogados da AC-Raiz v5 - Emitida em 25/05/2016 - Próxima atualização em 23/08/2016 Certificados das ACs da ICP-Brasil - Arquivo Único Compactado - Atualizado em 13 de junho de 2016 Declaração das Práticas de Certificação da AC-Raiz

## **7. Instalação da cadeia de Certificados ICP-Brasil no Java**

Esta versão apareceu depois que acionei o suporte da ITI e fiz reclamação da falta de senha. Eles corrigiram.

Link completo e http://www.iti.gov.br/icp-brasil/certificados/188-atualizacao/4735 cadeia-icpbrasil-java-linux

#### **primeiro abaixe o arquivo do** Keystore ICP-Brasil**.**

Importante, ele vai estar compactado, estore num local que saiba onde vai estar.

Neste tutorais feitos por técnicos eles não preocupam como fazer para dar certo. Ele estão acostumados a dar instrução seca como usuário soubesse de tudo. Então sugiro copiar o arquivo keystore ICP Brasil.jks estourado no diretório do Java

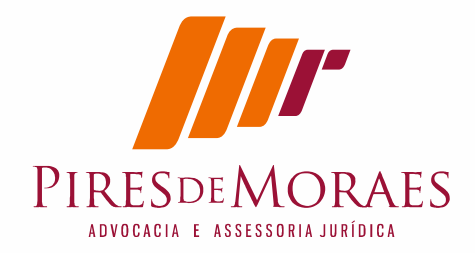

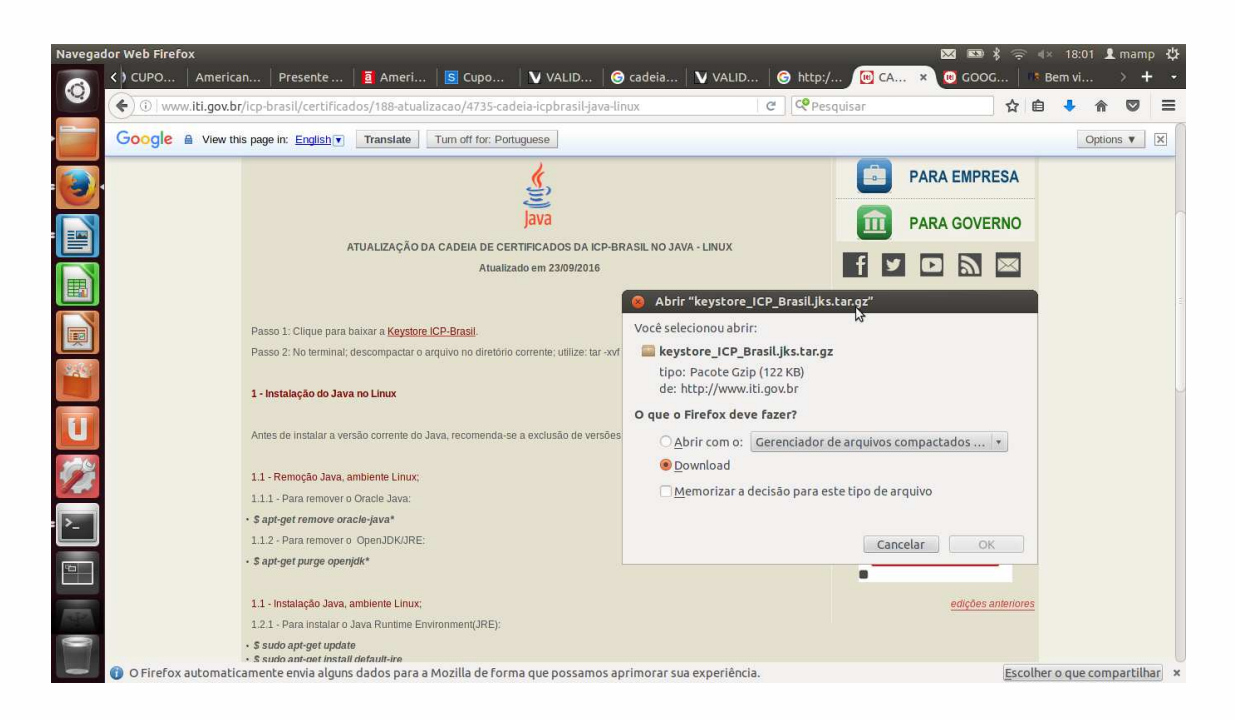

#### **O Diretório /usr/lib/jvm/Java-8-oracle/jre/bin/Java**

Digitei

- # cp \*.jks /usr/lib/jvm/Java-8-oracle/jre/bin
- # cd /usr/lib/jvm/Java-8-oracle/jre/bin

#### **eu copia no modo gráfico mesmo, mas levei neste diretório.**

Digite a linha no terminal

*\$ keytool -importkeystore -srckeystore keystore\_ICP\_Brasil.jks -srcstorepass 12345678 -destkeystore /usr/lib/jvm/Java-8-oracle/jre/lib/security/cacerts deststorepass changeit*

Vai aparecer o pedido para digitar a senha. Tem que digitar.

#### **icpbrasilkey**

só que ao digitar não aparece nada. Tem que digitar corretamente. E apertar enter.

Importante que aparecerá a mensagem

**Comando de importação concluído: 120 entradas importadas com êxito, 0 entradas falharam ou foram canceladas** 

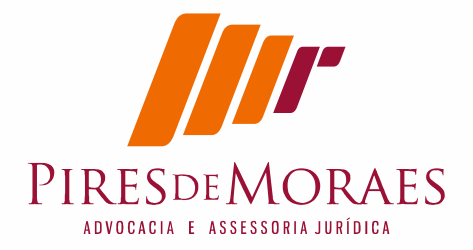

e conforme a tela a seguir.

#### **Vai aparecer esta tela**

Também baixe este certificados da Certsign

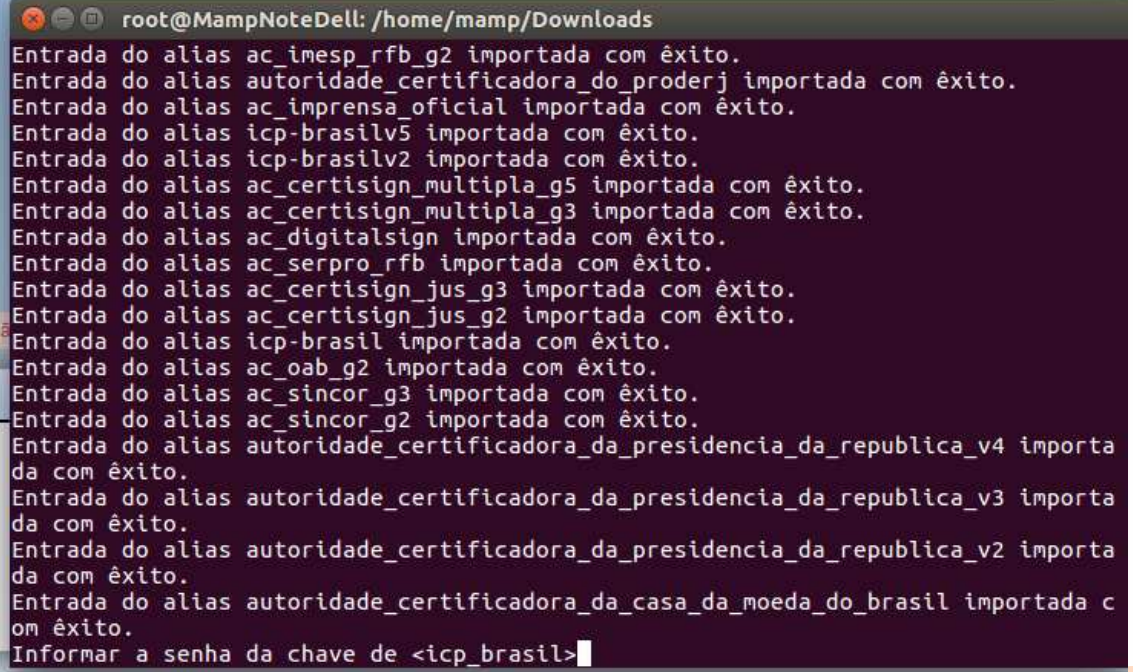

https://www.certisign.com.br/atendimentosuporte/downloads/hierarquias/icp-brasil/oab

só que desta vez tem que baixar no certificado e abrir o arquivo conforme a tela abaixo e dar download:

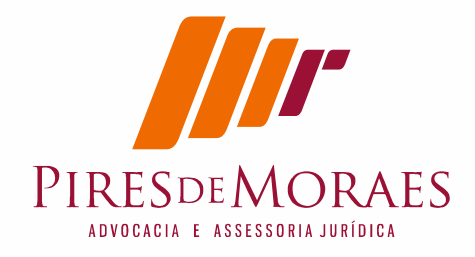

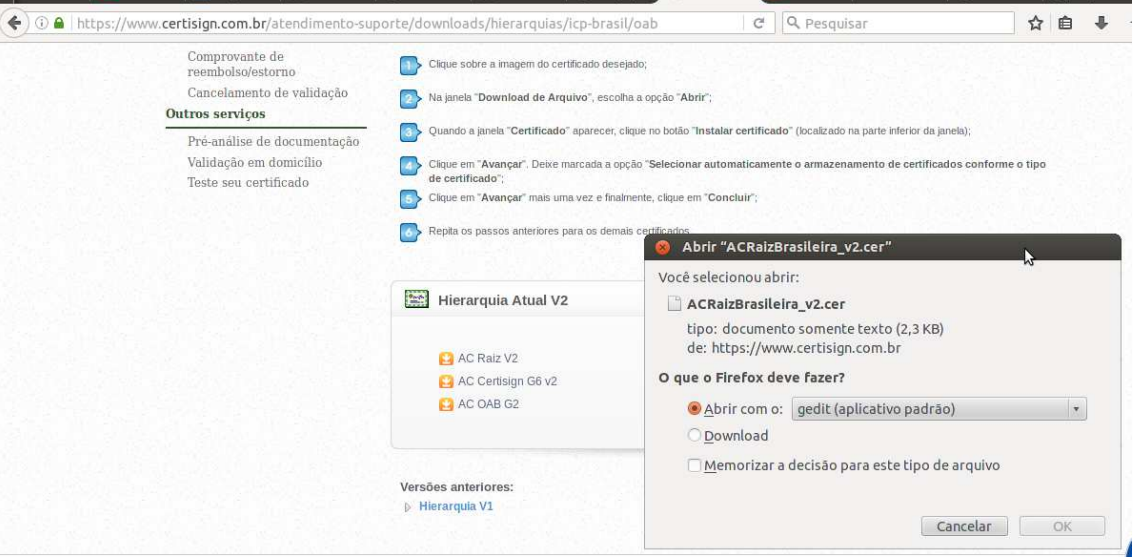

#### Execute os procedimentos abaixo:

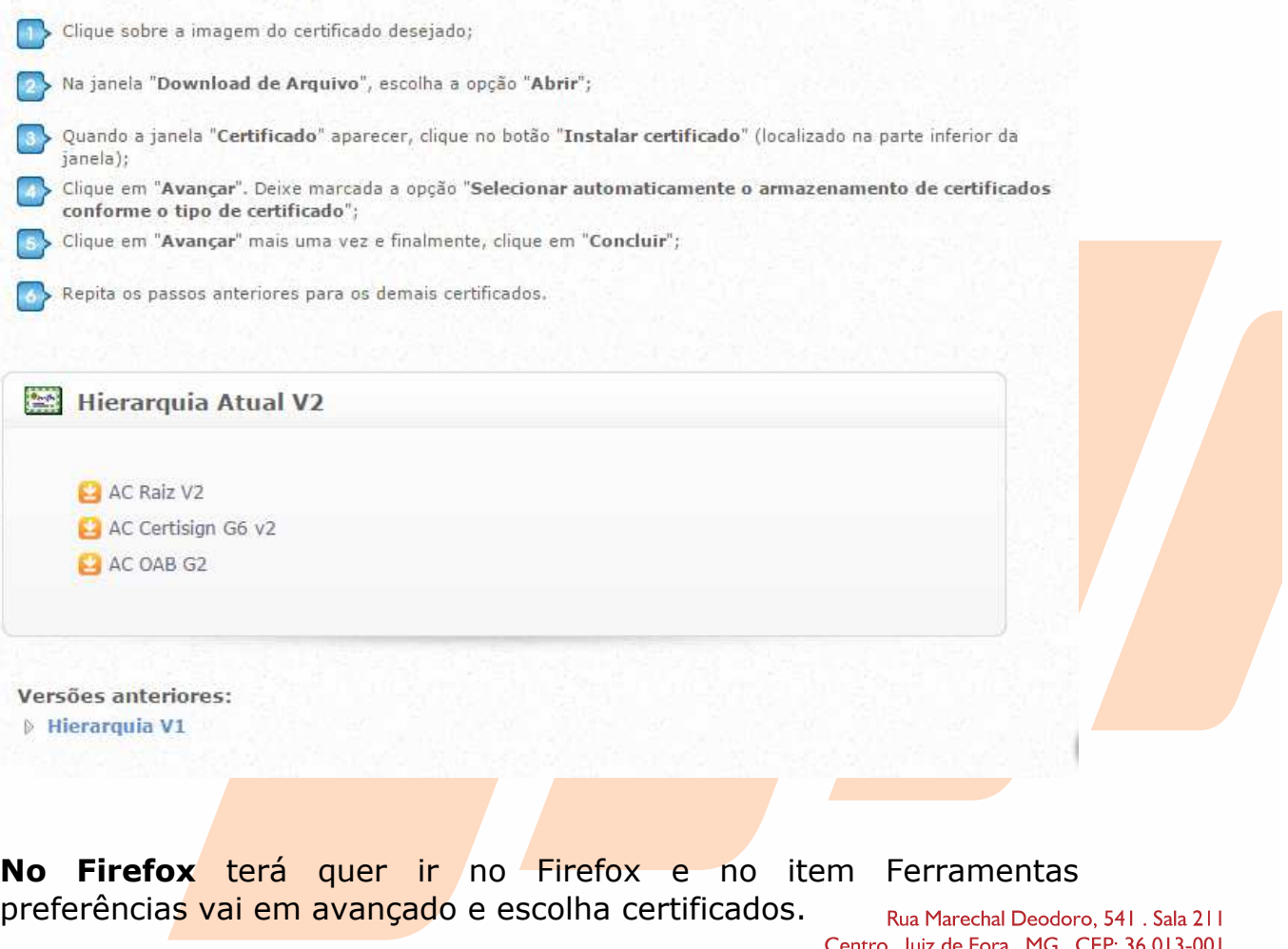

ntro . |uiz de Fora . MG . CEP: 36.0| -00 I Tel: (032) 3061-2050 . Fax: 4003-5625 - Ramal 6906 . Cel: (032) 8407-7661 MSN e Email: mamp@oabmg.org.br . www.piresdemores.com

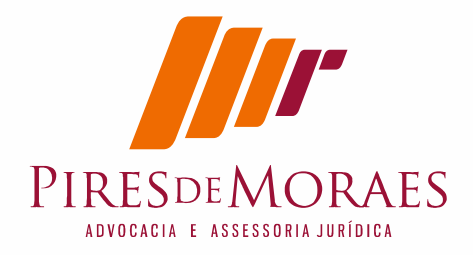

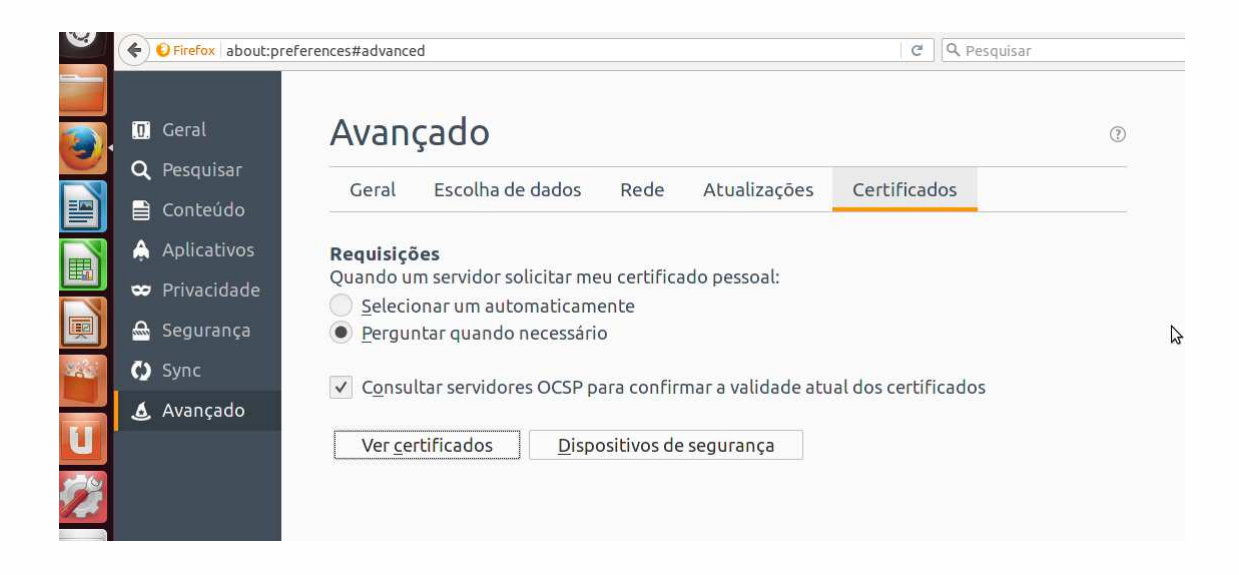

Ao clicar no botão ver certificados você ira mandar importar:

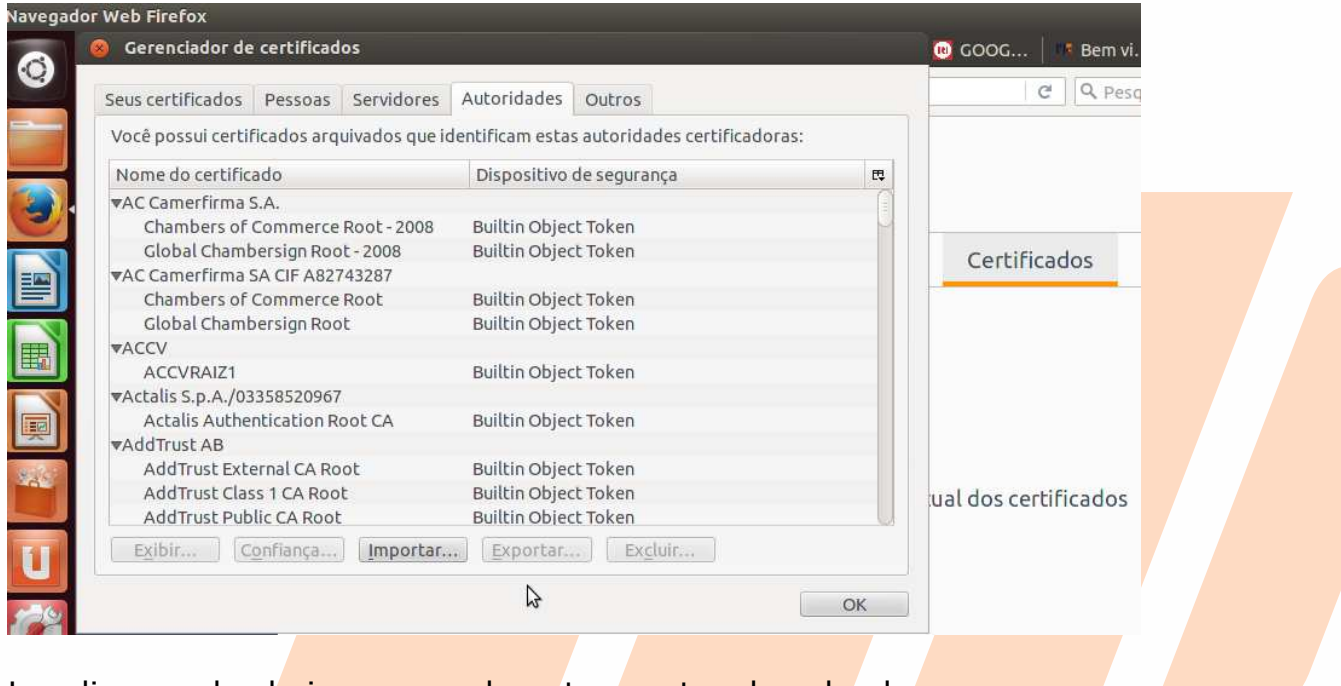

Localize onde baixou, geralmente pasta download e um a um confirme abre e confirma:

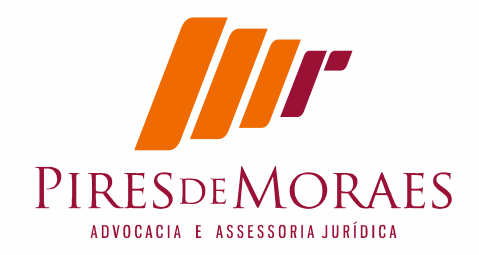

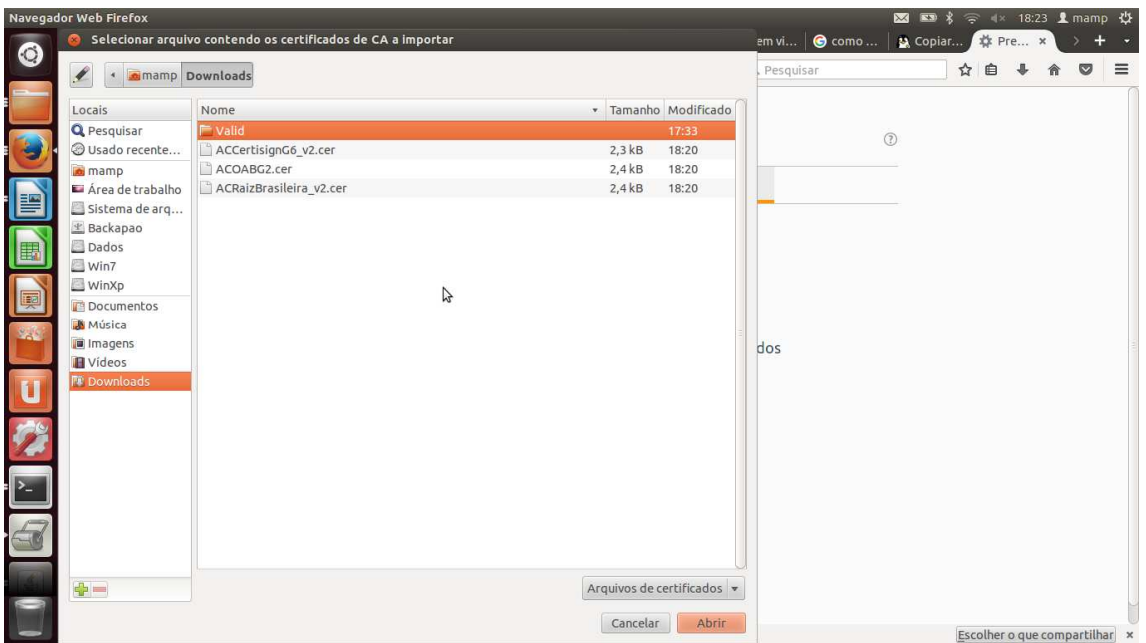

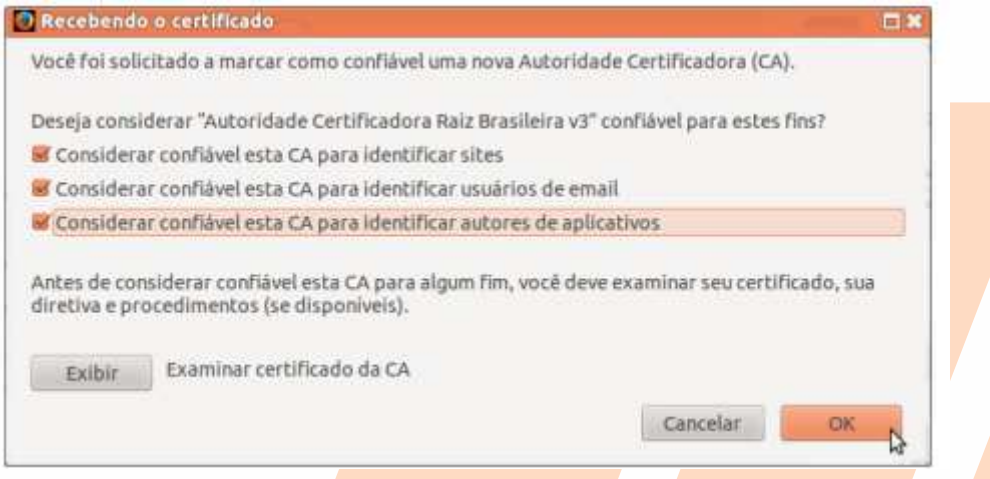

# **8. Instale agora leitora dentro do Firefox.**

Importante para funcionar e imprescindível fazer ritual de atualização, primeiro feche o Firefox

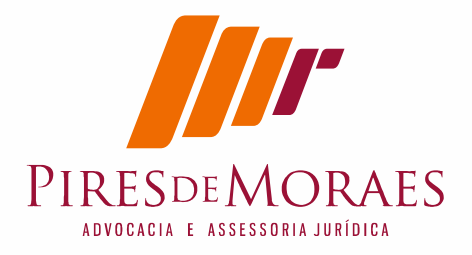

# apt-get update # apt-get upgrade

reabra, ou ele já vai cair na tela de carregar a biblioteca ou você precisara no Firefox com token inserido e já deve esta aberto a tela:

Abra o navegador web. Vá em Editar > Preferências >Avançado > Certificados. Selecione dispositivos de segurança.

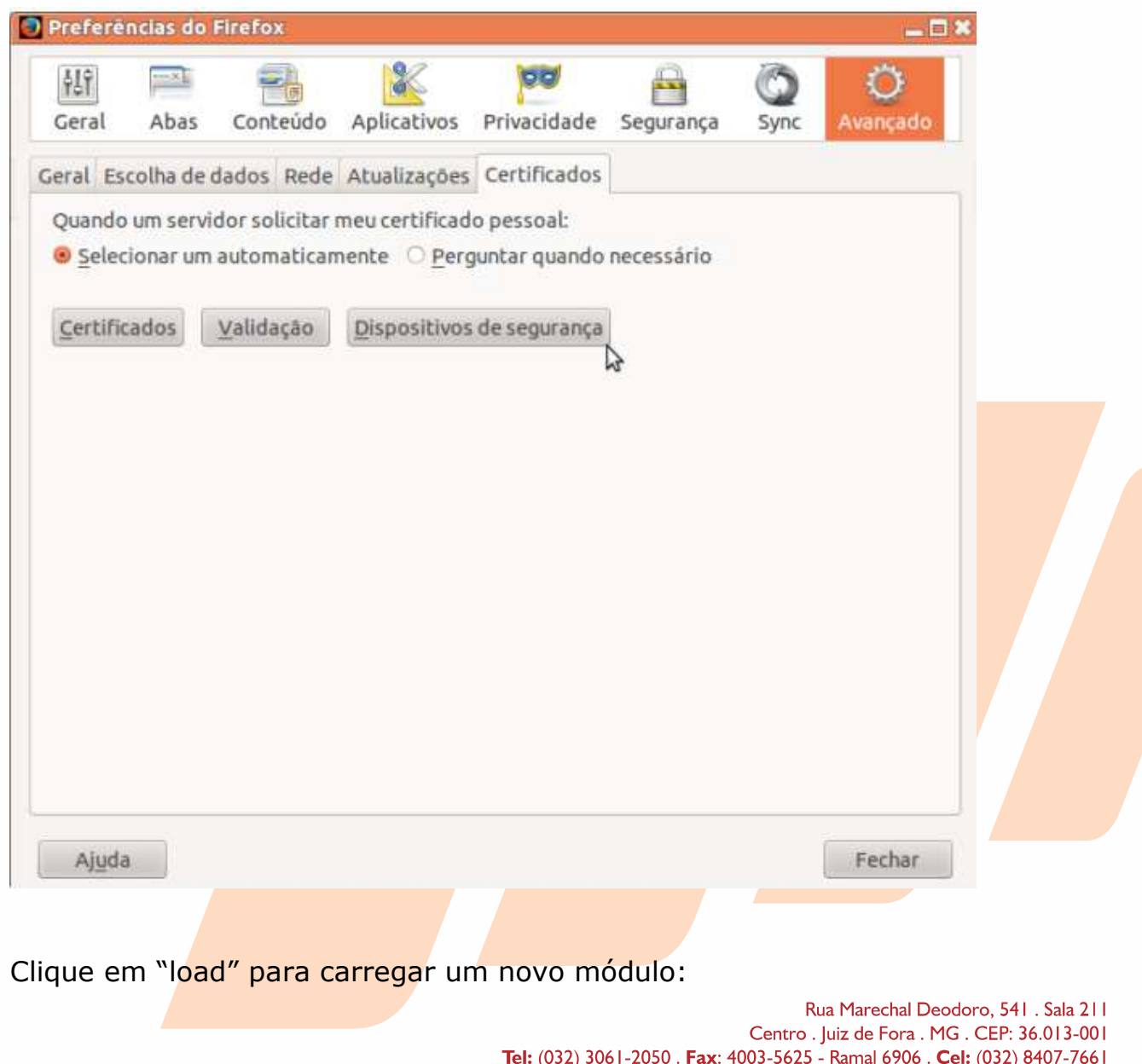

MSN e Email: mamp@oabmg.org.br . www.piresdemores.com

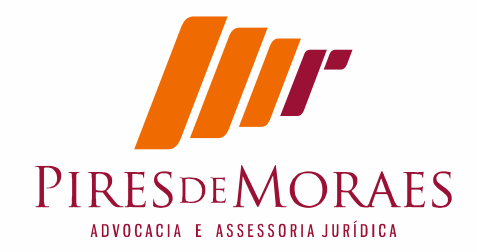

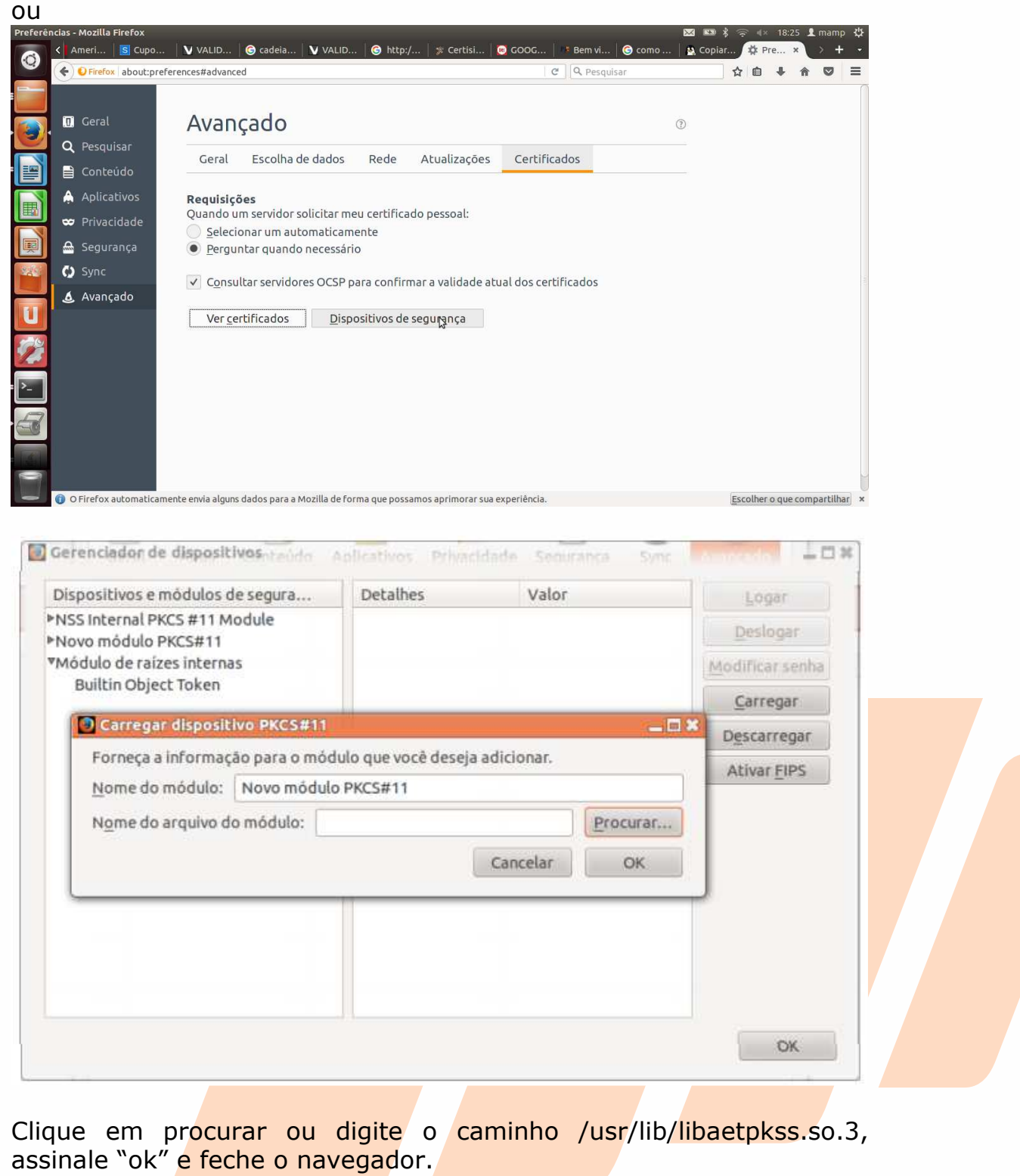

Reinicie o seu sistema operacional.

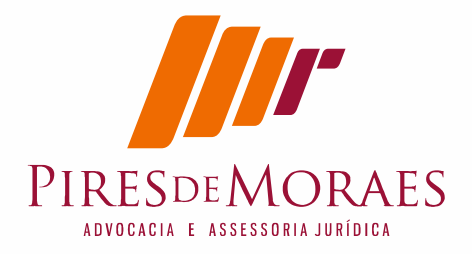

# **9. Instalando Certificado Digital no Firefox**

Insira seu certificado digital na leitora e abra o seu navegador. Vá em:

Editar > Preferências >Avançado > Certificados e selecione Dispositivos de Segurança. É possível ver informações do seu certificado.

No dispositivo de segurança vem a tela carregar dispositivo

aperte botão procurar

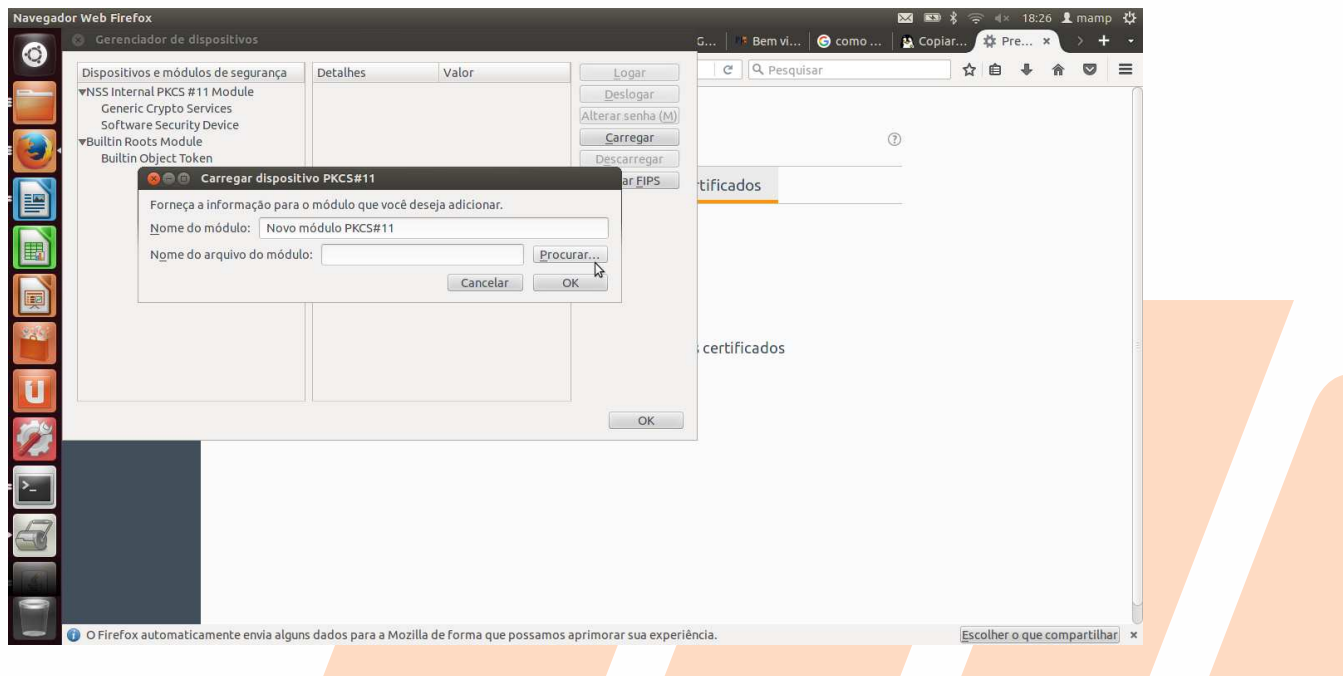

**Eu nomeie o dispositivo como Valid e cliquei no sistema de arquivos e nas pastas usr\lib e o arquivo** libaetpkss.so.3.0.2528

O diretório que no modo gráfico ficou:

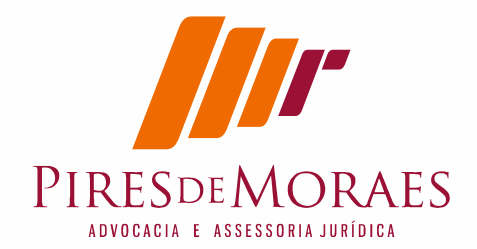

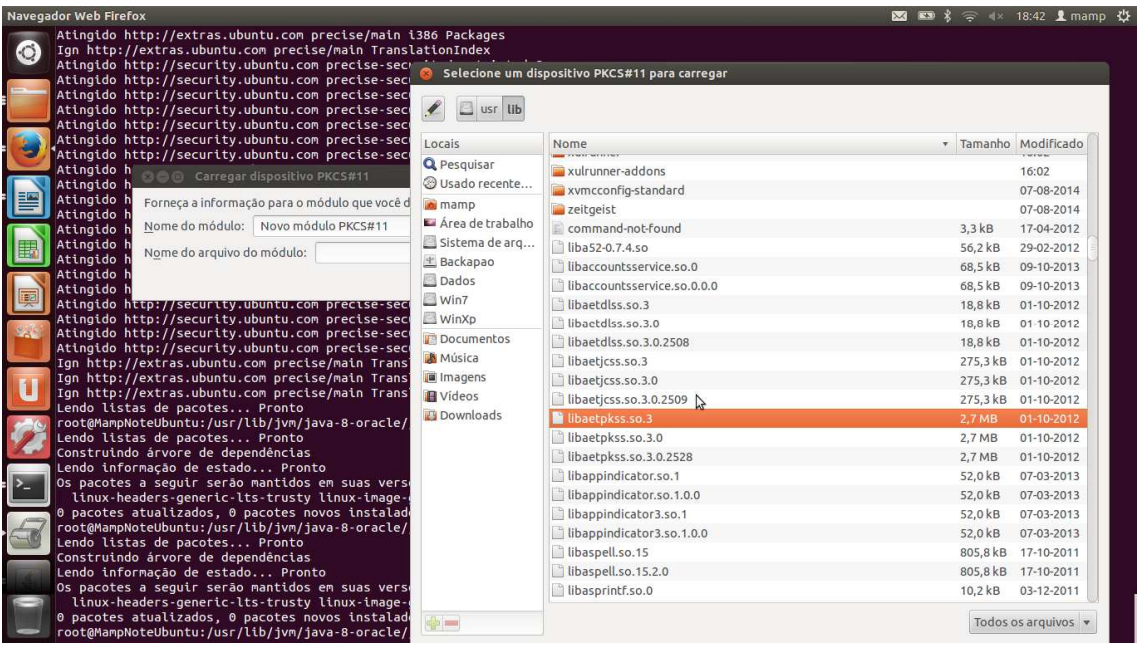

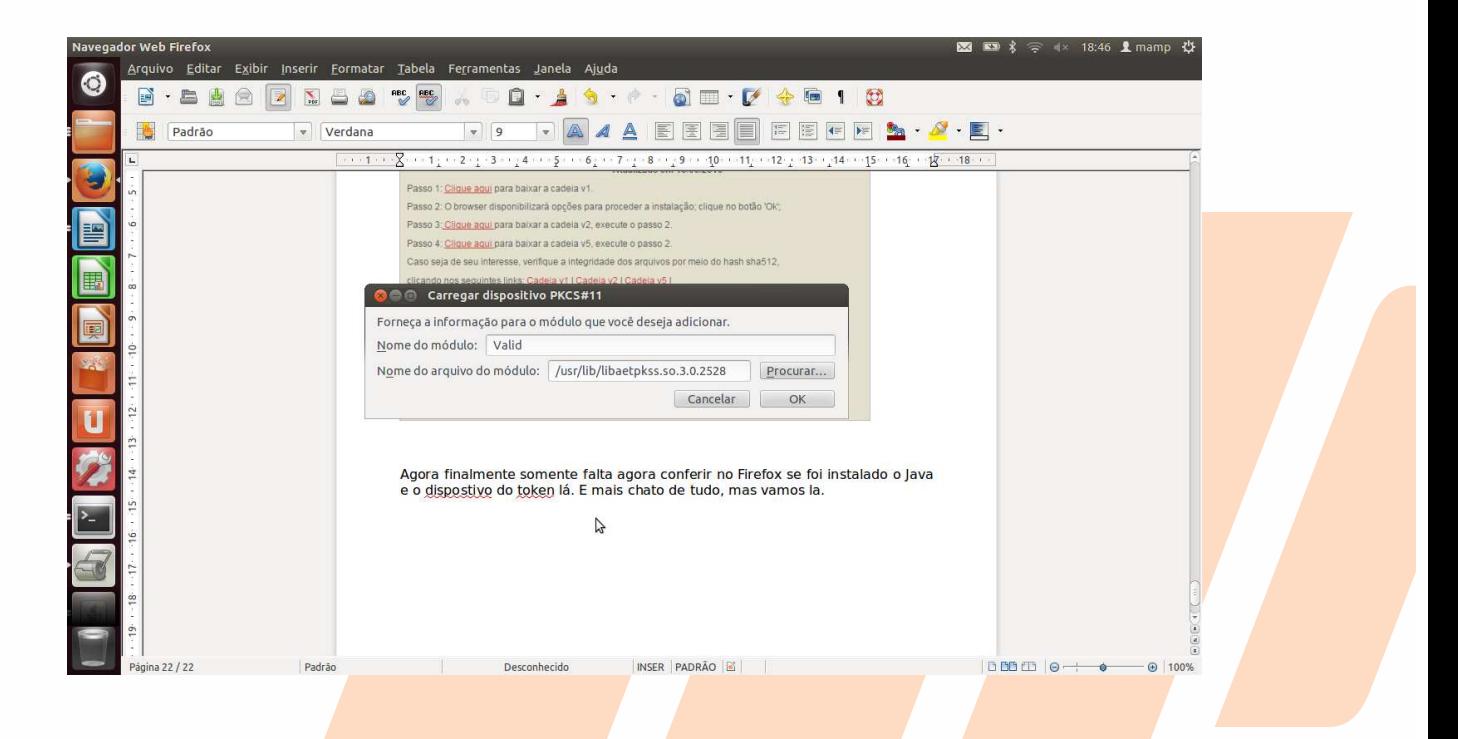

Agora tem que voltar no menu e confirmar o novo certificado

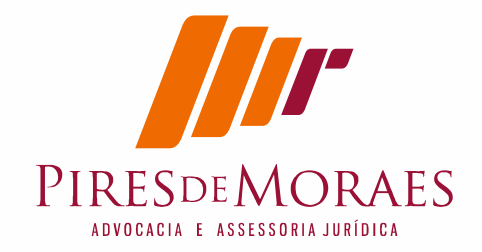

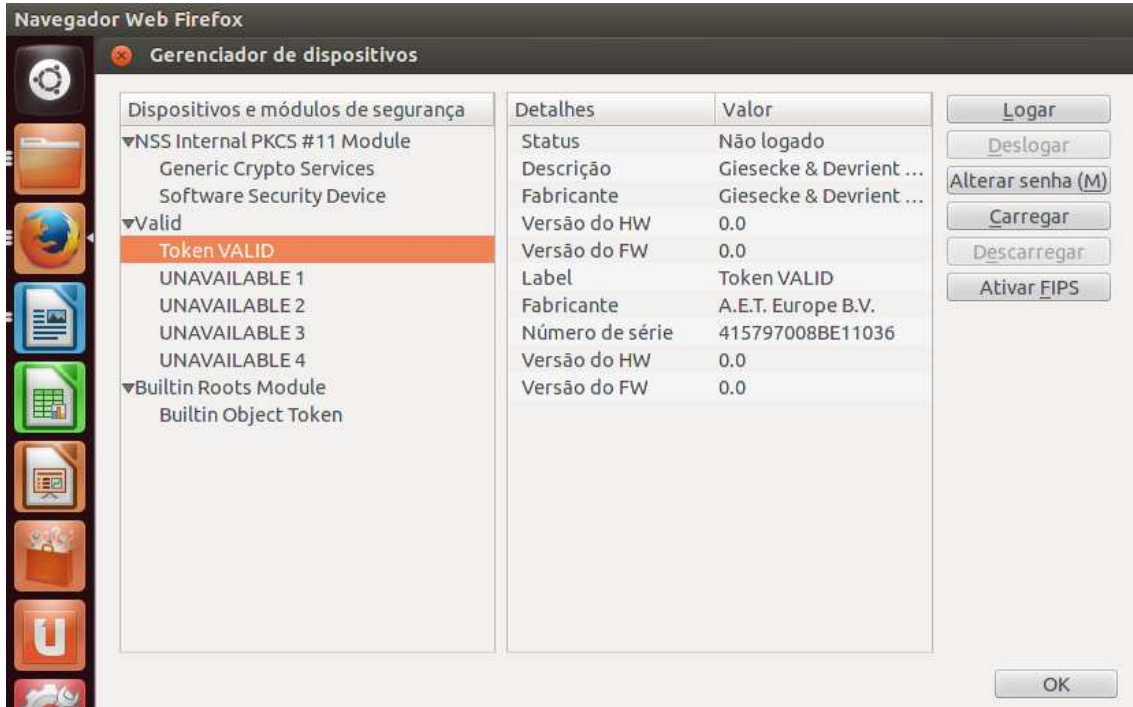

clique no certificado que nomeou e aperte botão logar. Vai pedir a senha do certificado, ufa...estamos chegando

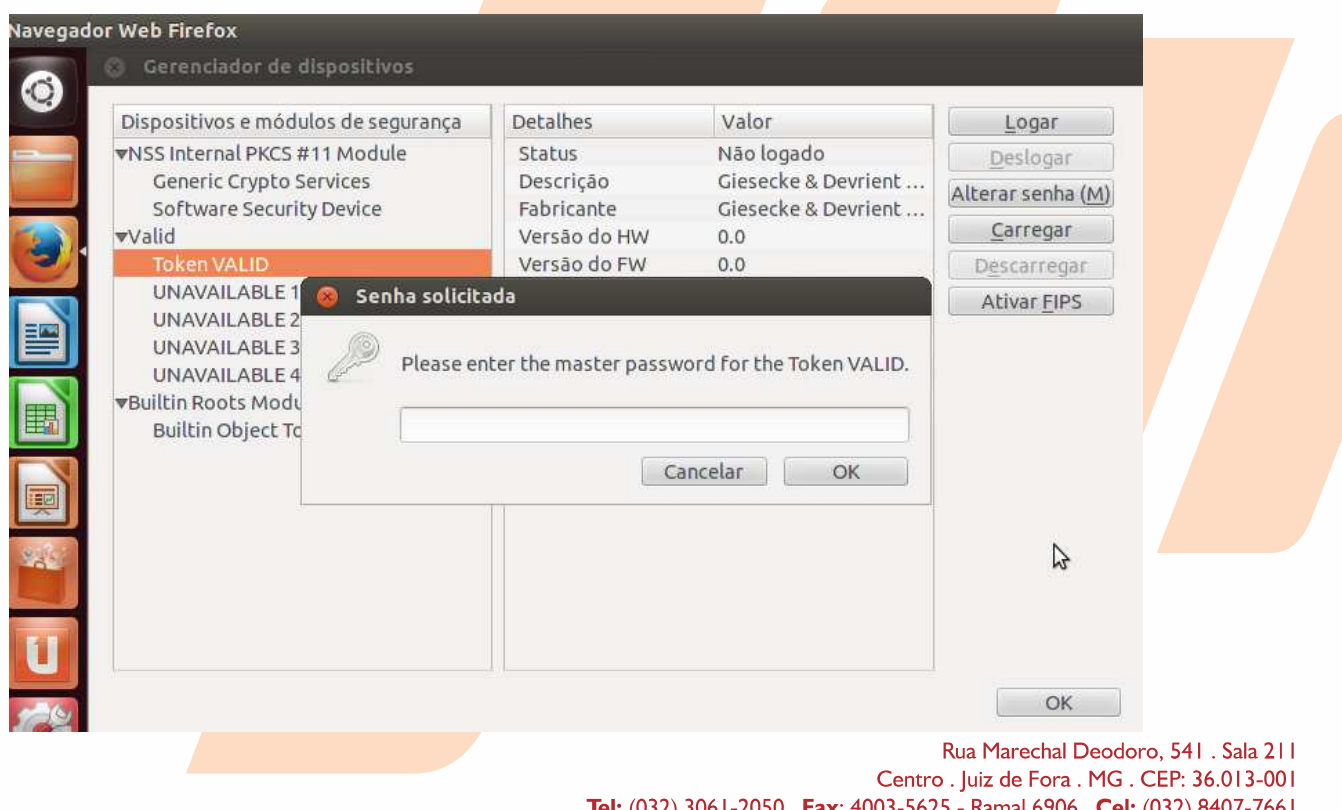

(032) 3061-2050. Fax: 4003-5625 - Ramal 6906. Cel: (032) 8407-7661 MSN e Email: mamp@oabmg.org.br . www.piresdemores.com

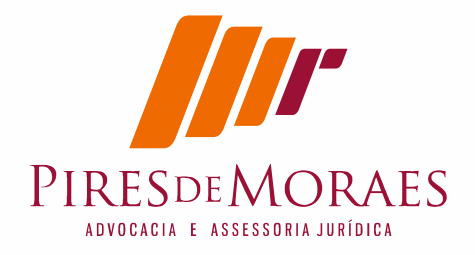

digitado, agora esta pronto.

# **10. Testar certificado digital**

https://wwws.prodemge.gov.br/teste-seu-certificado

https://wwws.prodemge.gov.br/teste-seu-certificado

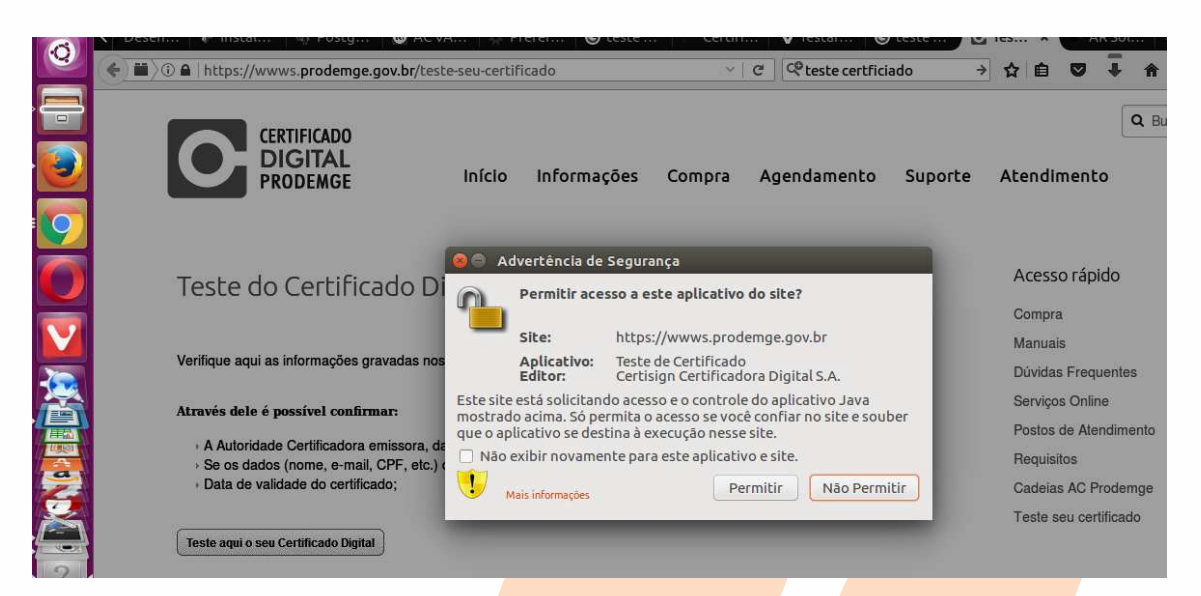

Esta biblioteca e esta rotina pode ser repetir, impor ante aprender isto, mas vamos testar.

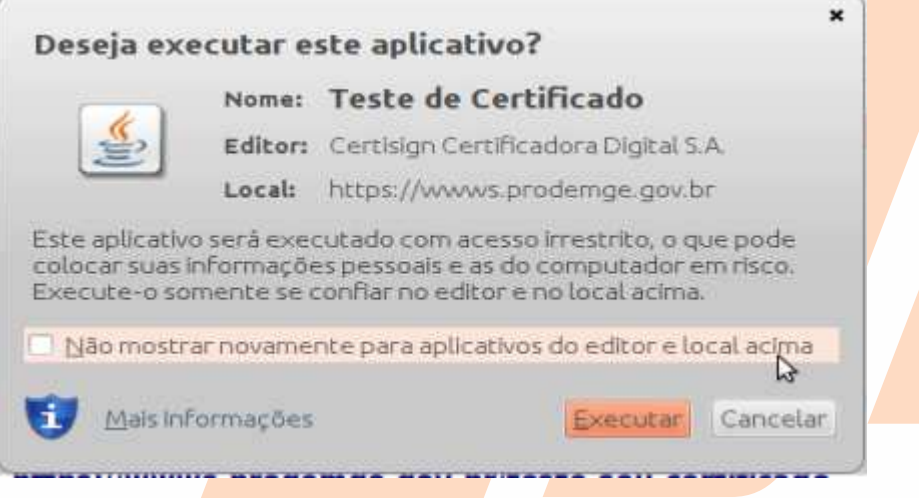

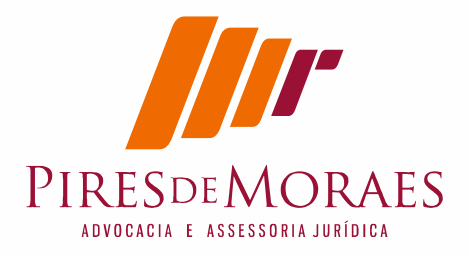

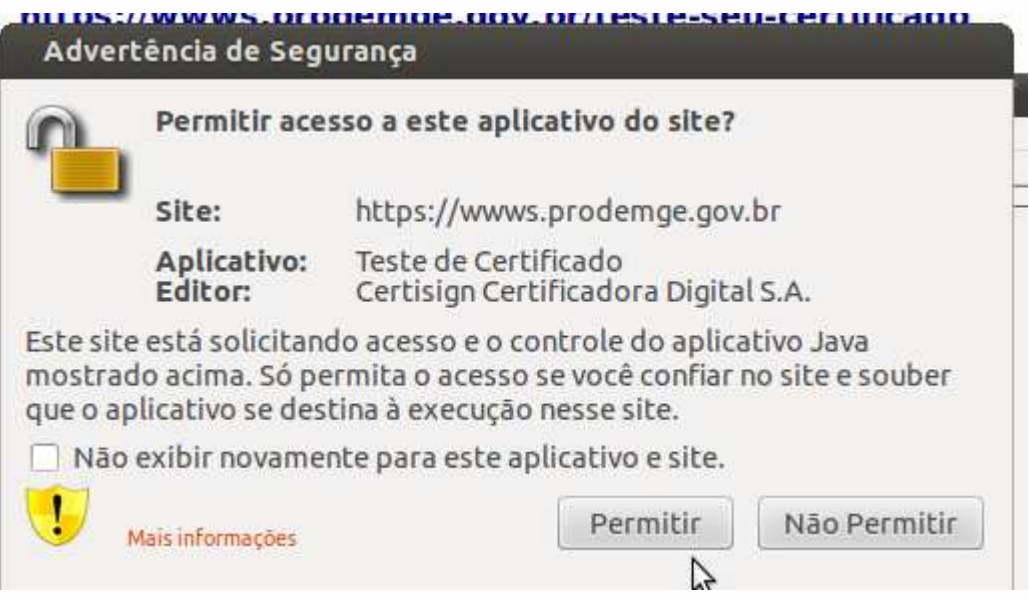

### https://arsoluti.acsoluti.com.br/auth/testeseucertificado

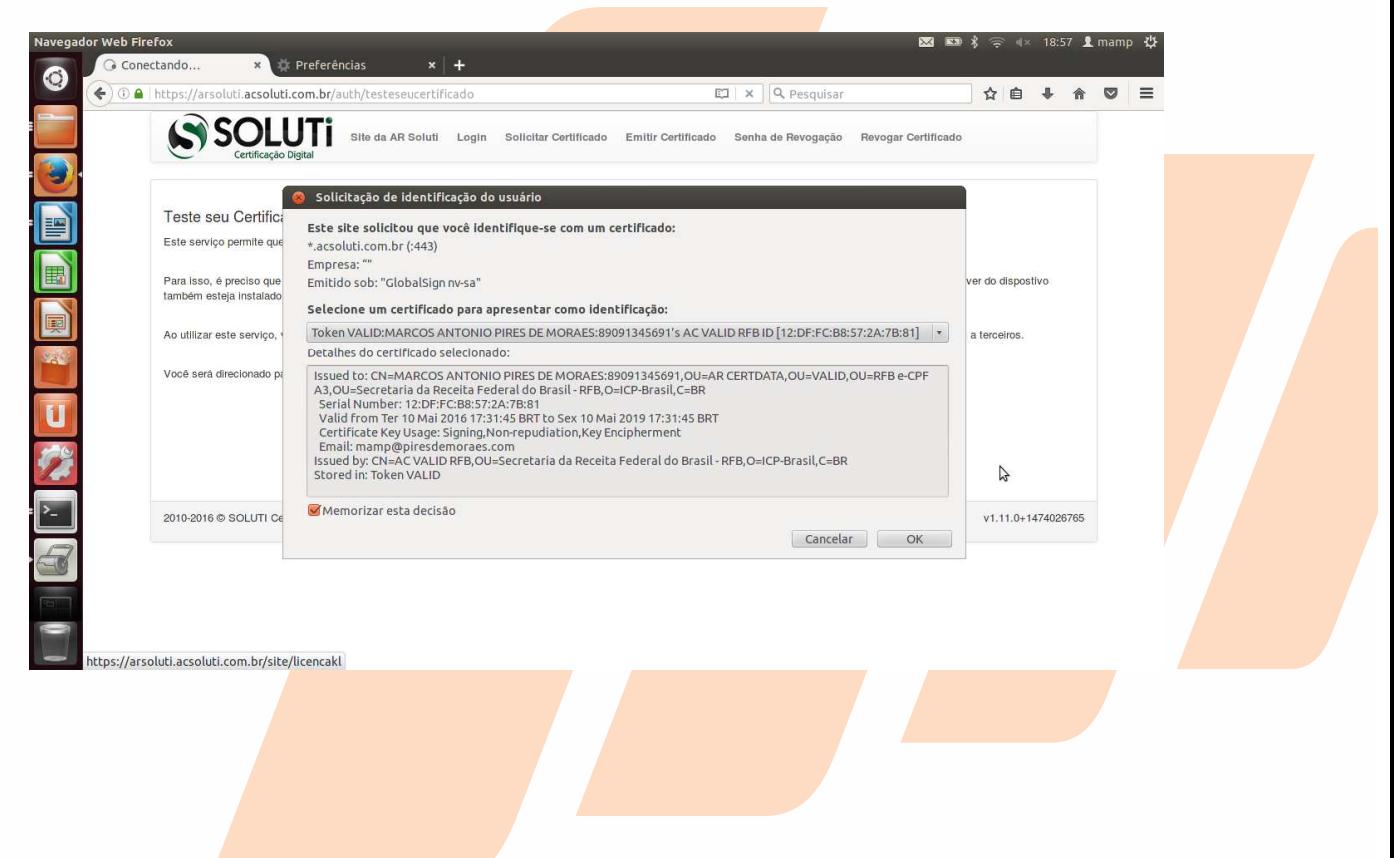

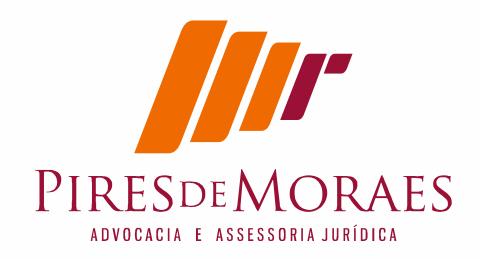

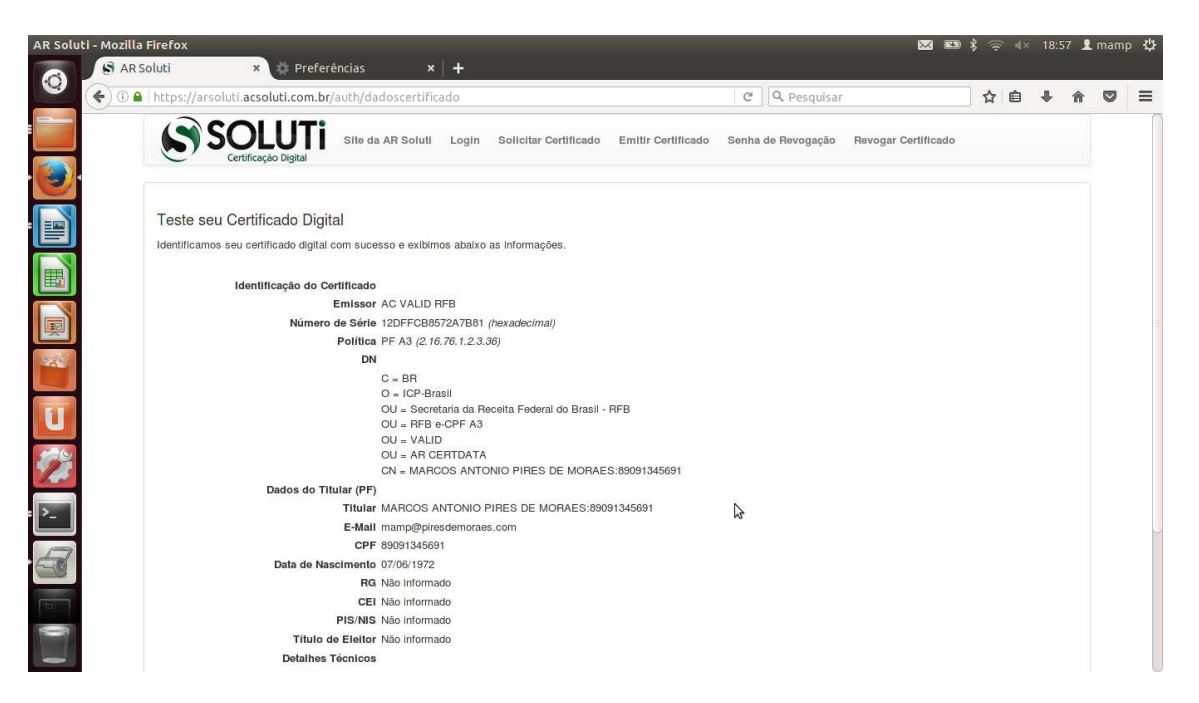

**não acabou, agora você precisa adicionar para cada site a exceção:** 

**https://serasa.certificadodigital.com.br/teste-de-certificado/** http://meucertificado.vpki.com.br/certificate-checker/

# **11. Conferindo os sites Jurídicos e o PJE**

Finalmente pode ir no sites jurídicos e conferir a instalação:

```
CNJ 
https://www.cnj.jus.br/pjecnj/login.seam#
```
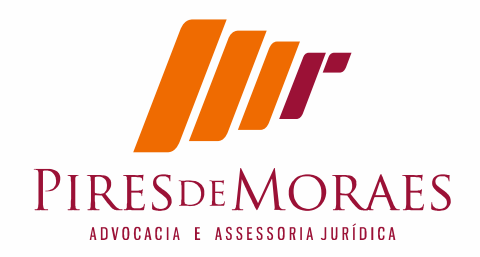

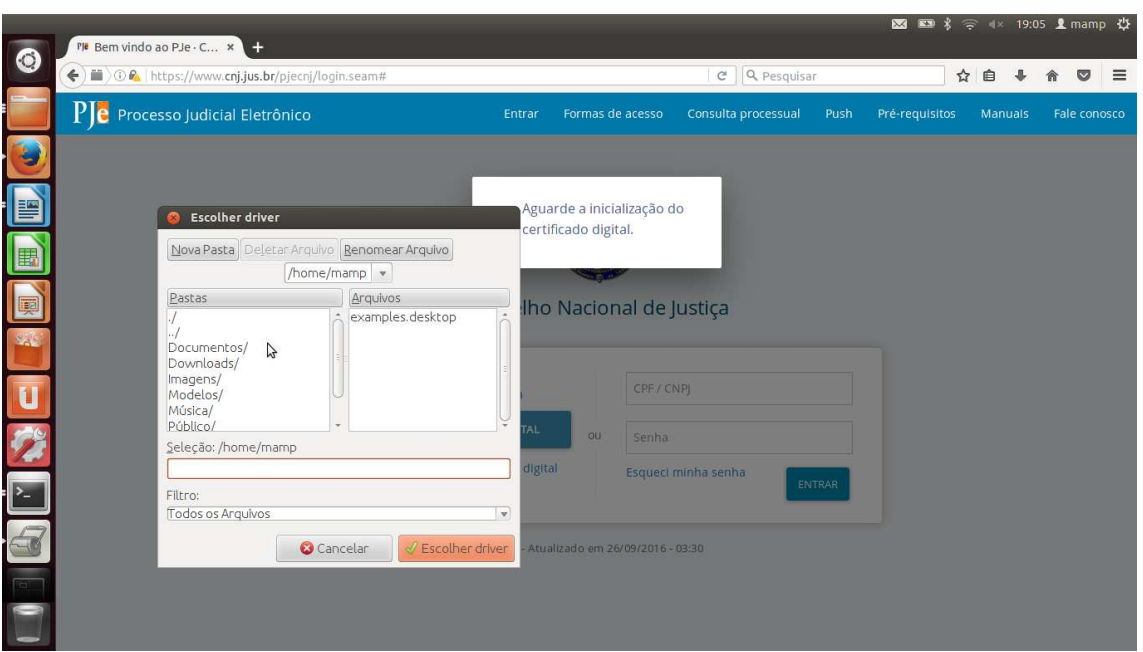

### TJMG

http://pje.tjmg.jus.br/pje/login.seam

TRT3

https://www.trt3.jus.br/pje/acesso.htm

**TST** 

http://www.tst.jus.br/web/pje/acesse-o-pje

STJ

http://www.stj.jus.br/sites/STJ/ https://ww3.stj.jus.br/estj/do/visualizarPeticaoInicial?op=carregar#

**STF** 

http://www.stf.jus.br/portal/cms/listarCoberturaItem.asp?palavraCha ve=156080&servico=noticiaCoberturaEspecialControle

### **TCEMG**

Exemplo Fiscap http://portalfiscap.tce.mg.gov.br/fiscap/

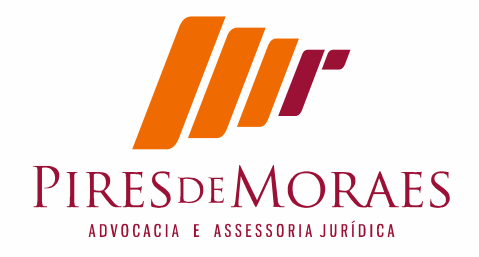

# **12. Alternativa do PJEOFFICE**

Foi criado uma alternativa para PJE é utilização do PJE-OFicce que fica rodando na memória com ícone do PJE.

A proposta do PJe-office e poder assinar off line (sem esta conectado) o arquivo pdf para transmitir. Se reparar no Windows ao assinar um arquivo ele gera um arquivo zip com mesmo nome assinado no diretório usuário temporário. Eu sempre achava a petição depois lá como lixo. Neste caso o Pje Office faz as claras que PJE faz escondido.

Esta solução e próxima dos assinadores digitais do STJ e do TJRJ. Mas o fato que este é especifico para PJE.

Se acessar no site https://www.cnj.jus.br/pjecnj/login.seam

ele da duas opções de acesso. A primeira é JAVA que Java da maneira tradicional hipótese é LOCAL que seria utilizando através do PJE-OFICCE

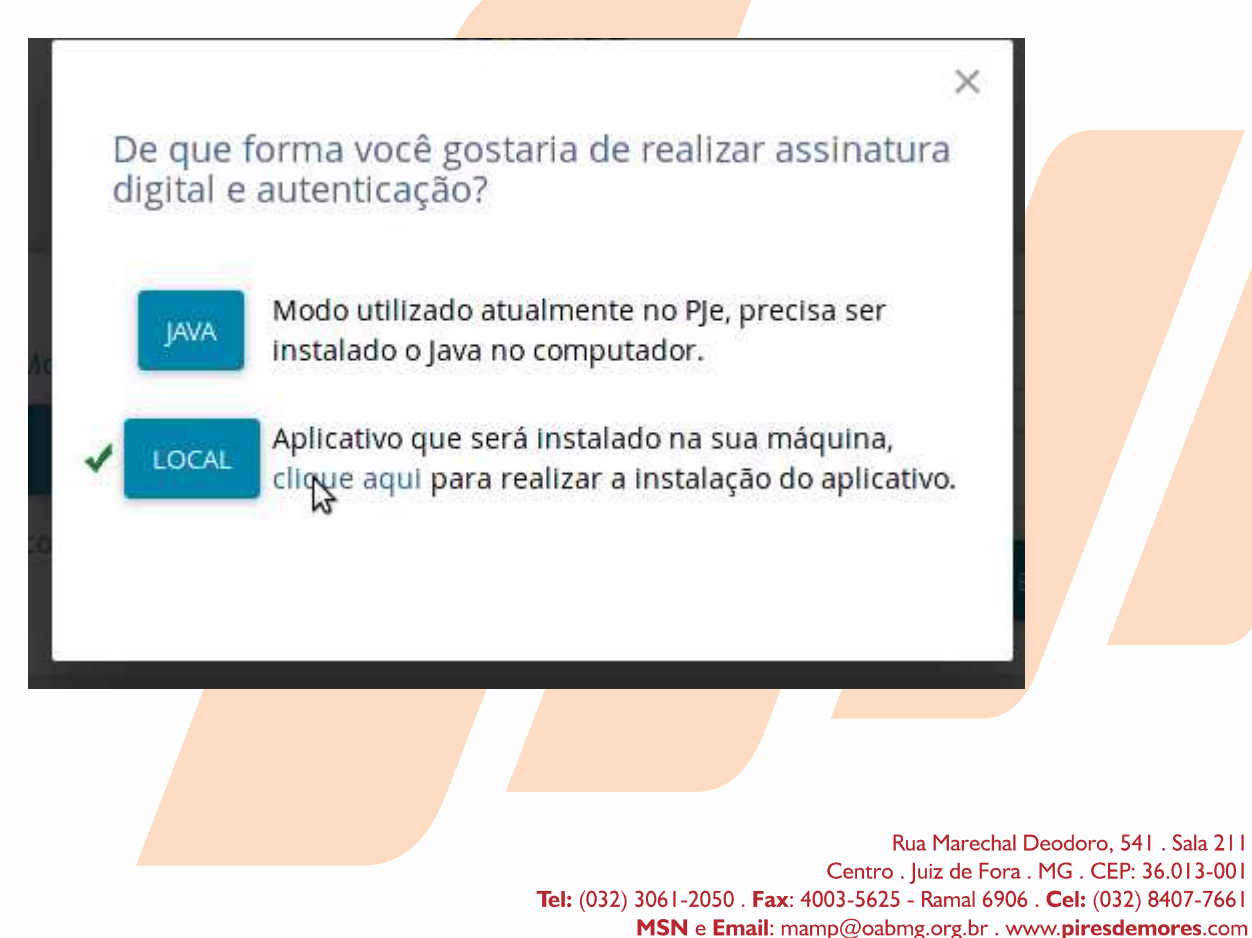

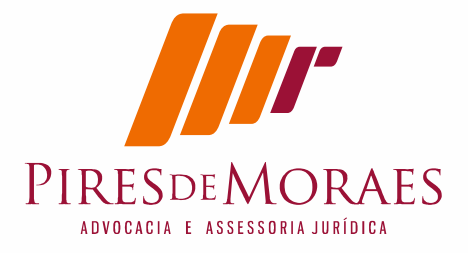

Ele vai verificar se esta instalado o PJE-OFice, que pode ser baixado clicando no "clique aqui" ou baixando diretamente do repositório oficial.

http://www.pje.jus.br/wiki/index.php/PJeOffice

Importante como dito anteriormente e saber onde baixou o arquivo \*.deb e temos que repetir:

# sudo dpkg -i \*.deb # apt-get update # apt-get upgrade Ocorre que há um problema. Foi instalado mas não roda. Não da para perceber.

Usando a dica do site vivalinux desenvolve raciocínio que deveria fazer https://www.vivaolinux.com.br/dica/Fazendo-o-Processo-Judicial-Eletronico-PJe-funcionar-no-Linux:

Estou repetindo o que escreveu mas alterando de acordo com este artigo.

Primeiro devemos criar a pasta ".pje" no diretório do usuário":

mkdir ~/.pje

Feito isso, com o editor de sua preferência crie o arquivo

~/.pje/pkcs11.conf<mark>:</mark>

nano ~/.pje/pkcs11.conf

Feito isso, basta inserir duas linhas no arquivo:

library=<caminho\_do\_driver>/<nome\_do\_driver\_pkcs11> name=PersonalProvider

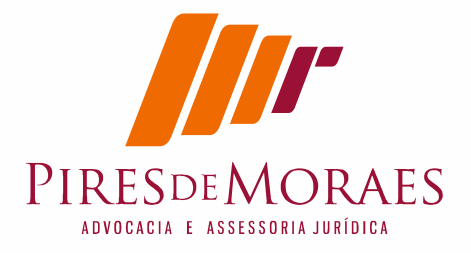

Custei entender, mas name=PersonalProvider refere-se o nome do dispositivo que criamos no Firefox para Carregar biblioteca do token conforme dito no item 7- Instale agora leitora dentro do Firefox.

No meu caso ficou assim:

library=/usr/lib/libaetpkss.so.3.0.2635 name=VALID

Mas não fez o efeito pretendido, mas o que consegui rodar foi entrar dentro do diretório do PJE-OFiCCE que era: #cd /usr/share/pjeoffice

entrando no diretório eu digitei a linha que constava num arquivo para rodar:

~/usr/bin/Java/Java pjeoficce.jar

ele roda no terminal e roda por trás, no Ubuntu 12.04 não apareceu nenhum ícone, mas no Ubuntu 16.04 apareceu ícone superior.

Uma vez aparecendo ícone passa agora a configurar a certificação digital nele.

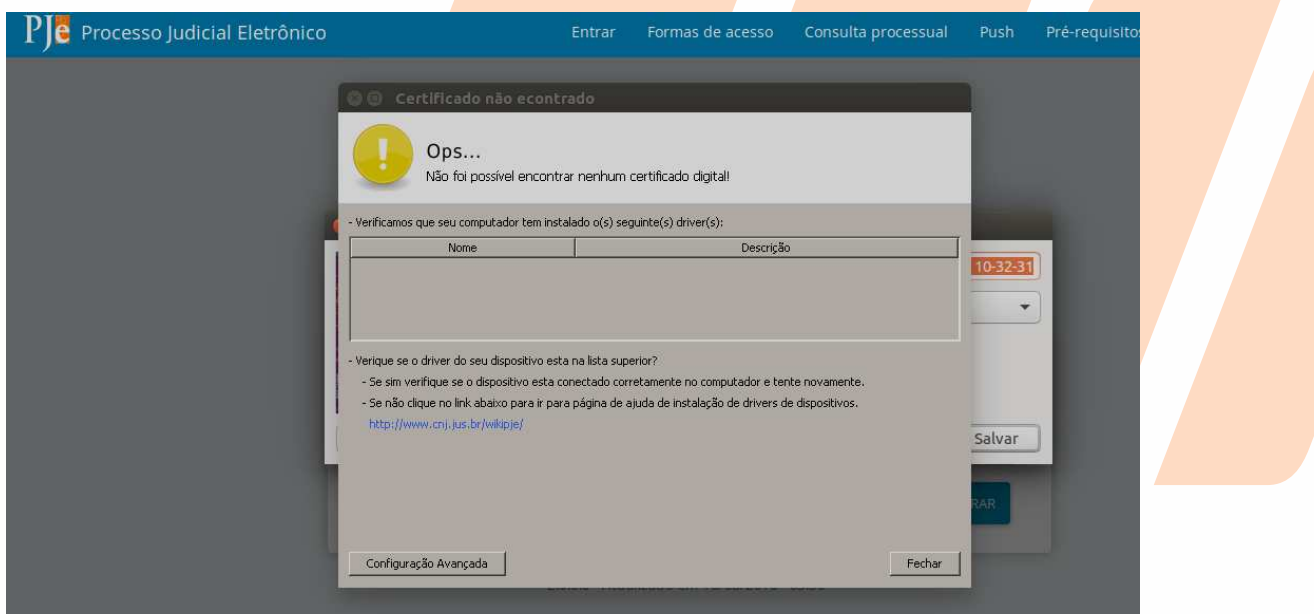

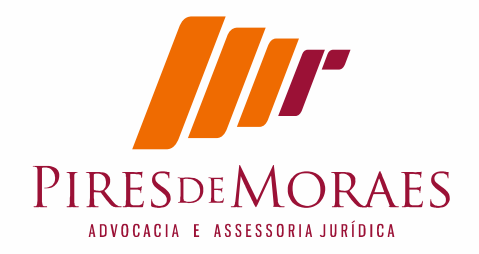

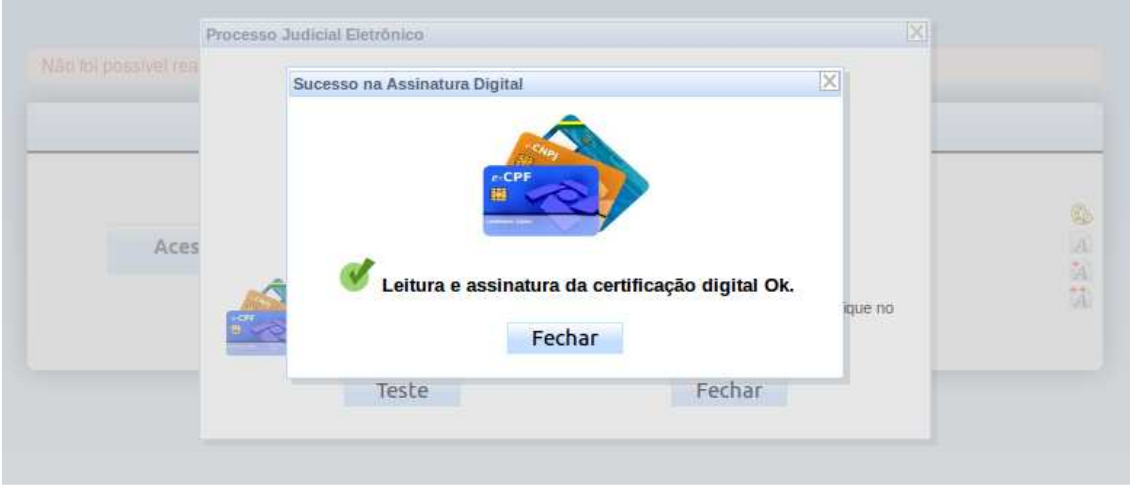

# **13. Configuração de Instalação**

Ubuntu 16.04 Java JDK 8 Mozila Firefox 42 SafeSignCliente 7

# **14. Paginas de Consulta**

https://www.java.com/en/download/help/enable\_browser\_ubuntu.xml

http://docs.oracle.com/javase/7/docs/webnotes/install/linux/linux-plugin-install.html

http://www.cnj.jus.br/wiki/index.php/Desenvolvedor

http://www.ubuntuiniciantes.com.br/2012/10/comandos-basicos-no-terminal-doubuntu.html

http://java.com/en/download/installed8.jsp

https://www.java.com/pt\_BR/download/manual.jsp#linux

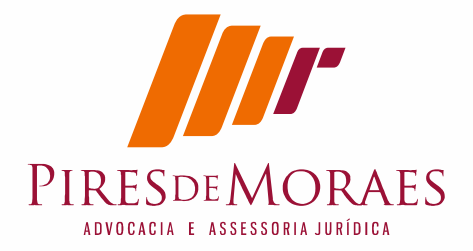

https://www.java.com/pt\_BR/download/help/enable\_browser\_ubuntu .xml

http://www.validcertificadora.com.br/SafeSignLinux

http://www.iti.gov.br/icp-brasil/certificados

http://www.iti.gov.br/icp-brasil/certificados/188-atualizacao

http://www.iti.gov.br/icp-brasil/certificados/188-atualizacao/4530 ac-raiz

## **15. Dados de contato**

## **Marcos Antonio Pires de Moraes**

OABMG 73.488 www.piresdemoraes.com mamp@piresdemores.com 32-9 8407-7661